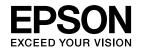

# **Installation Guide**

EB-G675OWU EB-G665OWU EB-G655OWU EB-G645OWU EB-G6350 EB-G6350 EB-G6150 EB-G6050W

# **Notations Used in This Guide**

#### • Safety indications

The documentation and the projector use graphical symbols to show how to use the projector safely. Please understand and respect these caution symbols in order to avoid injury to persons or property.

| 🔥 Warning | This symbol indicates information that, if ignored, could possibly result in personal injury or even death due to incorrect handling.      |
|-----------|----------------------------------------------------------------------------------------------------|
| 🕂 Caution | This symbol indicates information that, if ignored, could possibly result in personal injury or physical damage due to incorrect handling. |

### • General information indications

| Attention             | Indicates procedures which may result in damage or injury if sufficient care is not taken. |  |
|-----------------------|--------------------------------------------------------------------------------------------|--|
|                       | Indicates additional information and points which may be useful to know regarding a topic. |  |
|                       | Indicates a page where detailed information regarding a topic can be found.                |  |
| [Name]                | ame] Indicates the name of the buttons on the remote control or the control panel.         |  |
| Example: [Esc] button |                                                                                            |  |
| Menu Name             | Indicates Configuration menu items.                                                        |  |
|                       | Example:                                                                                   |  |
|                       | Select Brightness from Image.                                                              |  |
|                       | Image - Brightness                                                                         |  |

# Contents

| Notations Used in This Guide | • 4 | 2 |
|------------------------------|-----|---|
|------------------------------|-----|---|

# Main Guide

| Part Names and Functions                                    | 6  |
|-------------------------------------------------------------|----|
| Front/Top                                                   |    |
| Interface                                                   | -  |
| Base                                                        |    |
| Control Panel                                               |    |
| Remote control operating range                              |    |
| Removing and Attaching the Projector Lens Unit              | 2  |
| Removing                                                    | 12 |
| Attaching 1                                                 | 13 |
| Turning On and Off 1                                        | 5  |
| Turning On                                                  | 15 |
| Turning Off                                                 | 15 |
| Reading the Indicators 1                                    | 6  |
| Installing the Projector 2                                  | 20 |
| Installation Requirements                                   |    |
| Changing the direction of the image (projection mode)       | 21 |
| Adjusting the Position of the Projected Image (Lens Shift)  | 22 |
| Adjusting the Zoom                                          | 23 |
| Adjusting the Focus                                         |    |
| When using the short throw zoom lens ELPLU01                |    |
| Adjusting the Image Position (When Setup on a Desk)         |    |
| Adjusting the Horizontal Tilt (When Setup on a Desk)        |    |
| Screen Settings                                             |    |
| Adjusting the position of the image on the projected screen |    |
| Displaying a Test Pattern                                   | 20 |

| Setting Up                                                                                                    | 28                                                                                                    |
|----------------------------------------------------------------------------------------------------|----------------------------------------------------------------------------------------------------|
| ID Settings                                                                                                    | . 28                                                                                                    |
| Set the projector ID                                                                                                    | . 28                                                                                                    |
| Checking the Projector ID                                                                                                    | . 28                                                                                                    |
| Setting the remote control ID                                                                                                    | . 28                                                                                                    |
| Setting the Time                                                                                                    | . 29                                                                                                    |
| Other Settings                                                                                                    | . 31                                                                                                    |
| Setting basic operations                                                                                                    | . 31                                                                                                    |
| Setting the display                                                                                                    | . 32                                                                                                    |
| Saving a User's Logo                                                                                                    | . 33                                                                                                    |
| Connecting Equipment                                                                                                    | 34                                                                                                    |
| Connecting a Computer                                                                                                    | . 34                                                                                                    |
| Connecting Image Sources                                                                                                    |                                                                                                    |
| Connecting External Equipment                                                                                                    | . 38                                                                                                    |
| Connecting a LAN Cable                                                                                                    |                                                                                                    |
| Connecting an HDBaseT Transmitter (EB-G6750WU Only)                                                                                                    | . 40                                                                                                    |
| Installing the Wireless LAN Unit                                                                                                    | . 41                                                                                                    |
| Attaching the Cable Cover                                                                                                    | . 42                                                                                                    |
|                                                                                                    |                                                                                                    |
| Attaching                                                                                                    | . 42                                                                                                    |
| Attaching         Projecting Images                                                                                                    |                                                                                                    |
|                                                                                                    | 43                                                                                                    |
| Projecting Images                                                                                                    | <b>43</b><br>. 43                                                                                                    |
| Projecting Images                                                                                                    | <b>43</b><br>. 43<br>. 43                                                                                                    |
| Projecting Images                                                                                                    | <b>43</b><br>. 43<br>. 43<br>. 43                                                                                                    |
| Projecting Images                                                                                                    | <b>43</b> . 43 . 43 . 43 . 43 . 43                                                                                                    |
| Projecting Images<br>Correcting Distortion in the Projected Image<br>Control panel<br>Remote control<br>H/V-Keystone                                                                                                    | <b>43</b><br>. 43<br>. 43<br>. 43<br>. 43<br>. 43<br>. 44                                                                                                    |
| Projecting Images                                                                                                    | <b>43</b><br>. 43<br>. 43<br>. 43<br>. 43<br>. 44<br>. 45<br>. 46                                                                                                    |
| Projecting Images                                                                                                    | <b>43</b><br>. 43<br>. 43<br>. 43<br>. 43<br>. 44<br>. 45<br>. 46<br>. 47                                                                                                    |
| Projecting Images                                                                                                    | <b>43</b><br>. 43<br>. 43<br>. 43<br>. 43<br>. 44<br>. 45<br>. 46<br>. 47                                                                                                    |
| Projecting Images                                                                                                    | <b>43</b><br>. 43<br>. 43<br>. 43<br>. 43<br>. 43<br>. 44<br>. 45<br>. 46<br>. 47<br>. 48                                                                                                    |
| Projecting Images<br>Correcting Distortion in the Projected Image<br>Control panel<br>Remote control<br>H/V-Keystone<br>Quick Corner<br>Arc Correction<br>Point Correction<br>Changing the Aspect Ratio of the Projected Image<br>Changing methods<br>Multi-Projection<br>Preparing the Projector                       | <b>43</b><br>. 43<br>. 43<br>. 43<br>. 43<br>. 43<br>. 44<br>. 45<br>. 46<br>. 47<br>. 48<br>. 50<br>. 50                                                                                                    |
| Projecting Images                                                                                                    | <b>43</b><br>. 43<br>. 43<br>. 43<br>. 43<br>. 43<br>. 44<br>. 45<br>. 46<br>. 47<br>. 48<br>. 50<br>. 50                                                                                                    |
| Projecting Images<br>Correcting Distortion in the Projected Image<br>Control panel<br>Remote control<br>H/V-Keystone<br>Quick Corner<br>Arc Correction<br>Point Correction<br>Changing the Aspect Ratio of the Projected Image<br>Changing methods<br>Multi-Projection<br>Preparing the Projector<br>Work flow<br>Scale | <b>43</b><br>. 43<br>. 43<br>. 43<br>. 44<br>. 45<br>. 44<br>. 45<br>. 46<br>. 47<br>. 48<br>. 50<br>. 50<br>. 51<br>. 54                                                                                                    |
| Projecting Images<br>Correcting Distortion in the Projected Image<br>Control panel<br>Remote control<br>H/V-Keystone<br>Quick Corner<br>Arc Correction<br>Point Correction<br>Changing the Aspect Ratio of the Projected Image<br>Changing methods<br>Multi-Projection<br>Preparing the Projector<br>Work flow<br>Scale | <b>43</b><br>. 43<br>. 43<br>. 43<br>. 43<br>. 43<br>. 43<br>. 43<br>. 43<br>. 43<br>. 43<br>. 43<br>. 43<br>. 43<br>. 43<br>. 43<br>. 43<br>. 43<br>. 43<br>. 43<br>. 43<br>. 43<br>. 43<br>. 43<br>. 43<br>. 43<br>. 43<br>. 55 |
| Projecting Images<br>Correcting Distortion in the Projected Image<br>Control panel<br>Remote control<br>H/V-Keystone<br>Quick Corner<br>Arc Correction<br>Point Correction<br>Changing the Aspect Ratio of the Projected Image<br>Changing methods<br>Multi-Projection<br>Preparing the Projector<br>Work flow<br>Scale | <b>43</b><br>43<br>43<br>43<br>43<br>43<br>43<br>43<br>43<br>43<br>44<br>45<br>46<br>50<br>50<br>50<br>51<br>54<br>55<br>56                                                                                                    |

| Color Uniformity                              | 57 |
|-----------------------------------------------|----|
| Security Functions                            | 59 |
| Managing Users (Password Protection)          | 59 |
| Kinds of Password Protection                  |    |
| Setting Password Protection                   |    |
| Entering the Password                         |    |
| Restricting Operation                         |    |
| Control Panel Lock                            |    |
| Remote control button lock                    | 62 |
| Anti-Theft Lock                               | 62 |
| Installing the wire lock                      | 63 |
| Network Setup                                 | 64 |
| Checking Network Settings                     | 64 |
| Wireless LAN                                  |    |
| Preparing the Projector                       |    |
| Ad hoc connection settings (Quick)            | 64 |
| Infrastructure connection settings (Advanced) | 65 |
| Wired LAN                                     |    |
| List of Menus for Other Network Settings      | 68 |
| Security menu                                 | 68 |
| Administrator Settings menu                   | 70 |
| Mail Notification menu                        | 72 |
| Manage Certificates menu                      | 73 |
| SNMP menu                                     | 75 |
| Reset menu                                    | 76 |
| About Event ID                                | 77 |
| Notes on Transportation                       | 79 |
| Moving Nearby                                 | 79 |
| When Transporting                             | 79 |
| Preparing packaging                           | 79 |
| Notes when packing and transporting           | 79 |
| General Notes                                 | 80 |
| Trademarks and Copyrights                     | 80 |
| Epson Projector Contact List                  | 81 |

| Europe                                       | 81 |
|----------------------------------------------|----|
| Africa                                       | 86 |
| Middle East                                  | 87 |
| North, Central America and Caribbean Islands | 87 |
| South America                                | 88 |
| Asia and Oceania                             | 89 |

Main Guide

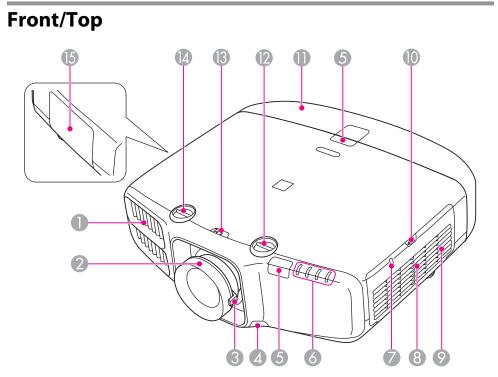

| Name |                  | Function                                                                                                    |
|------|------------------|----------------------------------------------------------------------------------------------------|
| 0    | Air exhaust vent | Exhaust vent for air used to cool the projector internally.                                                                                                    |
|      |                  | <b>Caution</b><br>While projecting, do not put your face or hands<br>near the air exhaust vent, and do not place objects<br>that may become warped or damaged by heat near<br>the vent. Hot air from the air exhaust vent could<br>cause burns, warping, or accidents to occur. |
| 2    | Focus ring       | Adjusts the image focus. 🖝 p.23                                                                                                    |
| 3    | Zoom ring        | Adjusts the image size. 🖝 p.23                                                                                                    |

| Name |                                    | Function                                                                                                    |
|------|------------------------------------|----------------------------------------------------------------------------------------------------|
| 4    | Lens unit removal<br>button        | When replacing the lens unit, press this button and then remove the lens unit.                                              |
| 6    | Remote receiver                    | Receives signals from the remote control.                                                                                   |
| 6    | Status indicators                  | The color of the indicators and whether they are flashing or lit indicate the status of the projector. $\textcircled{p.16}$ |
| 7    | Wireless LAN indicator             | Indicates the access status of the optional wireless LAN unit.                                                              |
| 8    | Air intake vent<br>(air filter)    | Takes in air to cool the projector internally.                                                                              |
| 9    | Speaker                            | Outputs audio.                                                                                                    |
| 10   | Air filter cover<br>operation knob | Use this knob to open the air filter cover.                                                                                 |
| 0    | Cable cover                        | Cover for the rear interface cable connection section.<br>• p.42                                                            |
| 12   | Vertical lens shift dial           | Turn the dial to move the position of the projected image up or down. The p.22                                              |
| 13   | Lens shift dial lock               | Locks or releases the lens shift dials.                                                                                     |
| (2)  | Horizontal lens shift<br>dial      | Turn the dial to move the position of the projected image left or right. ( p.22                                             |
| 15   | Lamp cover                         | Open when replacing the projector's lamp.                                                                                   |

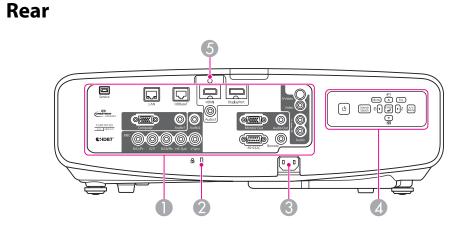

| Name |               | Function                                                                                                    |
|------|---------------|----------------------------------------------------------------------------------------------------|
| 0    | Interface     | ♥ "Interface" p.7                                                                                            |
| 2    | Security slot | The security slot is compatible with the Microsaver<br>Security System manufactured by Kensington.<br>• p.62 |
| 3    | Power inlet   | Connects to the power cable.                                                                                 |
| 4    | Control panel | "Control Panel" p.9                                                                                          |
| 6    | Cable holder  | Insert the supplied cable clamp here to prevent the HDMI cable from falling out.                             |

# Interface

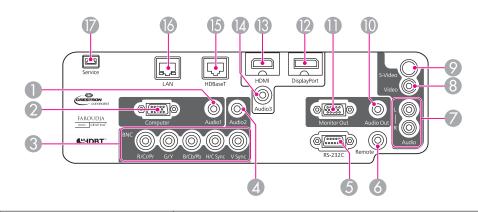

|   | Name           | Function                                                                                                    |
|---|----------------|----------------------------------------------------------------------------------------------------|
| 0 | Audio1 port    | Inputs audio from equipment connected to the Computer port.                                                                                                    |
| 2 | Computer port  | For analog RGB signals from a computer and component video signals from other video sources.                                                                                                    |
| 3 | BNC port       | For analog RGB signals from a computer and component video signals from other video sources.                                                                                                    |
| 4 | Audio2 port    | Inputs audio from equipment connected to the BNC port.                                                                                                    |
| 6 | RS-232C port   | When controlling the projector from a computer, connect<br>it to the computer with an RS-232C cable. This port is for<br>control use and should not normally be used.                                                |
| 6 | Remote port    | Connects the optional remote control cable set and inputs<br>signals from the remote control. When the remote control<br>cable is plugged into the Remote port, the remote receiver<br>on the projector is disabled. |
| 0 | Audio-L/R port | Inputs audio from equipment connected to the Video port or the S-Video port.                                                                                                    |
| 8 | Video port     | Inputs composite video signals from video sources.                                                                                                    |
| 9 | S-Video port   | For S-video signals from video sources.                                                                                                    |

# Part Names and Functions

| Name |                                    | Function                                                                                                    |
|------|------------------------------------|----------------------------------------------------------------------------------------------------|
| 0    | Audio Out port                     | Outputs audio from the currently projected image to an external speaker.                                                                                                    |
| 0    | Monitor Out port                   | Outputs to an external monitor the analog signal from the<br>computer connected to the Computer port or the BNC<br>port. You cannot output signals input from other ports or<br>component video signals. |
| 12   | DisplayPort                        | Inputs video signals from DisplayPort compatible computers. This projector is compatible with HDCP.                                                                                                    |
| (3)  | HDMI port                          | Inputs video signals from HDMI compatible video<br>equipment and computers. This projector is compatible<br>with HDCP.                                                                                   |
| 12   | Audio3 port                        | Inputs audio from equipment connected to the DisplayPort or the HDMI port.                                                                                                    |
| ß    | HDBaseT port (EB-<br>G6750WU only) | Connects a LAN cable to the optional HDBaseT<br>Transmitter. 🖝 p.40                                                                                                    |
| 16   | LAN port                           | Connects a LAN cable to connect to a network.                                                                                                    |
|      | Service port                       | Control port used when updating the projector's software.<br>This should not normally be used.                                                                                                    |

# Base

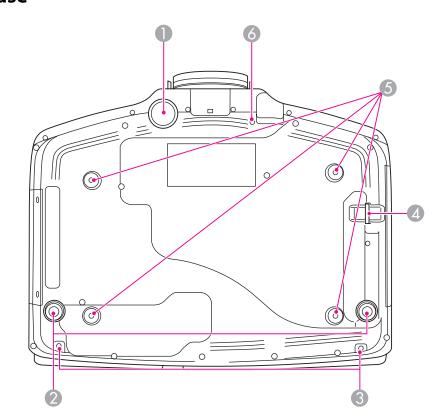

| Name |                                                                                                    | Function                                                                                                 |
|------|----------------------------------------------------------------------------------------------------|----------------------------------------------------------------------------------------------------|
| 0    | Image: The second second sec |                                                                                                    |
| 2    | Rear feet                                                                                                    | When setup on a surface such as a desk, turn to extend and retract to adjust the horizontal tilt. ( p.25 |
| 3    | Screw holes to fix the cable cover                                                                                                    | Screw holes to fix the cable cover in place. • p.42                                                      |
| 4    | Security cable installation point                                                                                                    | Pass a commercially available wire lock through here and lock it in place. 🖝 p.63                        |

# Part Names and Functions

| Name |                                                                    | Function                                                                                                    |  |
|------|--------------------------------------------------------------------|----------------------------------------------------------------------------------------------------|--|
| 6    | Ceiling mount fixing points (four points)                          | Attach the optional Ceiling Mount here when suspending the projector from a ceiling. 🖝 p.20                                                    |  |
| 6    | Screw hole for the<br>screw to fix the lens<br>unit removal button | When installing a lens unit, use this screw hole to fix the lens unit removal button using the screw supplied. $( \mathbf{r} \mathbf{p}. 12 )$ |  |

# **Control Panel**

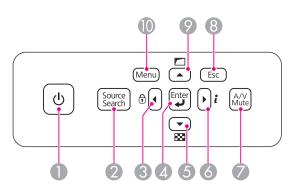

| Name |                           | Function                                                                                                    |
|------|---------------------------|----------------------------------------------------------------------------------------------------|
| 0    | [也] button                | Turns the projector power on or off.                                                                                                    |
| 2    | [Source Search]<br>button | Changes to the next input source that is sending an image.                                                                                                    |
| 3    | [◀]/[⊕] buttons           | <ul> <li>Displays the Control Panel Lock screen allowing you to make settings to lock the control panel buttons.</li> <li>p.61</li> <li>If pressed when the Configuration menu or the Help screen is displayed, this button selects menu items and setting values.</li> </ul> |

|            | Name                    | Function                                                                                                    |
|------------|-------------------------|----------------------------------------------------------------------------------------------------|
| 4          | ן button                | <ul> <li>When the Configuration menu or the Help screen is displayed, it accepts and enters the current selection and moves to the next level.</li> <li>If pressed while projecting analog RGB signals from the Computer port or the BNC port, you can automatically optimize Tracking, Sync., and Position.</li> </ul> |
| 6 [-       | ´]/[፼] buttons          | <ul> <li>Displays a test pattern. p.26</li> <li>If pressed when the Configuration menu or the Help screen is displayed, this button selects menu items and setting values.</li> </ul>                                                                                                    |
| 6          | ] /[ <b>i</b> ] buttons | <ul> <li>Displays the Info menu from the Configuration menu.</li> <li>If pressed when the Configuration menu or the Help screen is displayed, this button selects menu items and setting values.</li> </ul>                                                                                                    |
| 🕢 [A/      | V Mute] button          | Turns the video and audio on or off.                                                                                                    |
| <b>(Es</b> | c] button               | <ul><li>Stops the current function.</li><li>If pressed when the Configuration menu is displayed, it moves to the previous menu level.</li></ul>                                                                                                    |
|            | ]/[ 🗖 ] buttons         | <ul> <li>Performs screen adjustments using the settings in Geometric Correction from the Configuration menu.</li> <li>p.43</li> <li>If pressed when the Configuration menu or the Help screen is displayed, this button selects menu items and setting values.</li> </ul>                                               |
| <b>(</b> M | enu] button             | Displays and closes the Configuration menu.                                                                                                    |

# **Remote Control**

See the User's Guide for information on basic remote control operations.

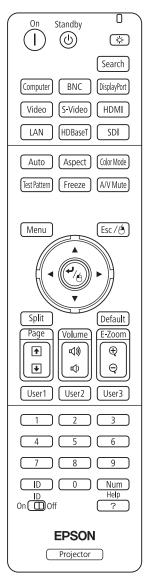

### Remote control operating range

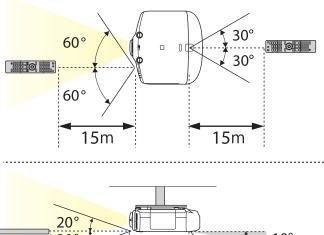

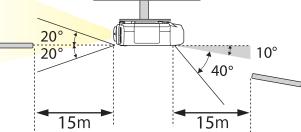

- - To restrict reception of the operation signals from the remote control, set **Remote Receiver**.

Press [Menu] button > Settings > Remote Receiver

• When using a remote control provided with other Epson projectors, set the **Remote Control Type**.

Press [Menu] button > Extended > Operation > Remote Control Type

The operating range and operation section depends on the remote control that you use.

You can perform the following operations by simply pressing one button on the remote control.

| Hold down the [A/V Mute] button for at least five seconds.                                                                                 |
|----------------------------------------------------------------------------------------------------|
| least five seconds.                                                                                                    |
| Hold down the [Freeze] button for at least<br>five seconds. Make the settings on the<br><b>Password Protection</b> screen.                 |
| Hold down the [Help] button for at least five seconds.                                                                                     |
| Hold down the [Menu] button for at least 15 seconds.                                                                                       |
| Press the [User1], [User2], or [User3]<br>button. You can set the menu item<br>assigned to each button from <b>User</b><br><b>Button</b> . |
| Press [Menu] button > <b>Settings</b> > <b>User</b><br><b>Button</b>                                                                       |
| The following items can be assigned.                                                                                                    |
| Power Consumption, Info, Progressive,<br>Geometric Correction, Multi-<br>Projection, Resolution, Memory, or<br>Image Processing            |
|                                                                                                    |

# **Removing and Attaching the Projector Lens Unit**

## Removing

#### **Attention**

- Only remove the lens unit when necessary. If dust or dirt enter the projector, projection quality deteriorates and it could cause a malfunction.
- Try not to touch the lens section with your hand or fingers. If fingerprints or oils are left on the surface of the lens, projection quality deteriorates.
- If the lens shift has been done, set the lens shift to the center before replacing the lens unit.
- ☞ "Adjusting the Position of the Projected Image (Lens Shift)" p.22

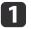

When the lens unit removal button is fixed with a screw, remove the screw.

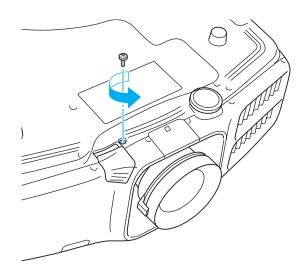

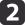

While pressing the lens unit removal button, turn the lens unit counterclockwise until you hear it click.

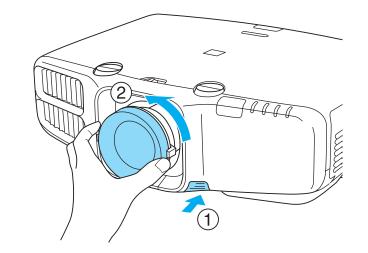

Pull the lens unit straight out as it is released.

# Attaching

See the following for a list of lenses that can be used with the projector. Only use the specified lens.

| Lens                               | Lens            | Projector Model Number                                                                                    |                                                                              |                                               |                                                                  |
|------------------------------------|-----------------|----------------------------------------------------------------------------------------------------|------------------------------------------------------------------------------|-----------------------------------------------|------------------------------------------------------------------|
| Туре                               | Model<br>Number | EB-<br>G6900WU<br>G6800<br>G6750WU<br>G6650WU<br>G6550WU<br>G6450WU<br>G6350<br>G6250W<br>G6150<br>G6050W | EB-G5950<br>G5900<br>G5800<br>G5750WU<br>G5650W<br>G5600<br>G5500<br>G5450WU | EB-G5350<br>G5300<br>G5200W<br>G5150<br>G5100 | EB-4955WU<br>4950WU<br>4855WU<br>4850WU<br>4750W<br>4650<br>4550 |
| Standard                           | ELPLS06         | Yes                                                                                                    | Yes                                                                          | Yes                                           | Not supported                                                    |
| Lens                               | ELPLS05         | No                                                                                                    | Yes                                                                          | Yes                                           |                                                                  |
|                                    | ELPLS03         | No                                                                                                    | Yes*                                                                         | Yes                                           | -                                                                |
| Short<br>throw<br>zoom<br>lens     | ELPLU01         | Yes                                                                                                    | No                                                                           | No                                            |                                                                  |
| Rear<br>projection<br>wide<br>lens | ELPLR03         | Yes                                                                                                    | Yes                                                                          | Yes                                           |                                                                  |
| Middle                             | ELPLM04         | Yes                                                                                                    | Yes                                                                          | Yes                                           |                                                                  |
| throw<br>zoom<br>lens              | ELPLM05         | Yes                                                                                                    | Yes                                                                          | Yes                                           |                                                                  |

| Lens                          | Lens            | Projector Model Number                                                                                    |                                                                              |                                               |                                                                  |
|-------------------------------|-----------------|----------------------------------------------------------------------------------------------------|------------------------------------------------------------------------------|-----------------------------------------------|------------------------------------------------------------------|
| Туре                          | Model<br>Number | EB-<br>G6900WU<br>G6800<br>G6750WU<br>G6650WU<br>G6550WU<br>G6450WU<br>G6350<br>G6250W<br>G6150<br>G6050W | EB-G5950<br>G5900<br>G5800<br>G5750WU<br>G5650W<br>G5600<br>G5500<br>G5450WU | EB-G5350<br>G5300<br>G5200W<br>G5150<br>G5100 | EB-4955WU<br>4950WU<br>4855WU<br>4850WU<br>4750W<br>4650<br>4550 |
| Long<br>throw<br>zoom<br>lens | ELPLL06         | Yes                                                                                                    | Yes                                                                          | Yes                                           |                                                                  |

\* This is not available for EB-G5750WU/EB-G5450WU.

### Attention

Do not attach the lens unit when the projector's lens insertion section is facing up. Dust or dirt could enter the projector.

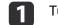

Turn the focus ring clockwise until it cannot go any further.

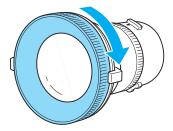

2

Insert the lens unit straight into the projector's lens socket with the white dot at the top, and then turn it clockwise until you hear it click into place.

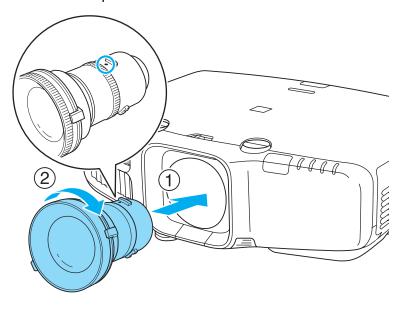

Turn the torque ring on the lens unit to adjust the torque for the zoom ring.

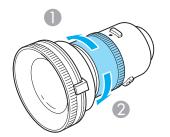

- Tighter
- 2 Looser

3

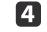

Fix the lens unit removal button with the screw supplied with the lens unit.

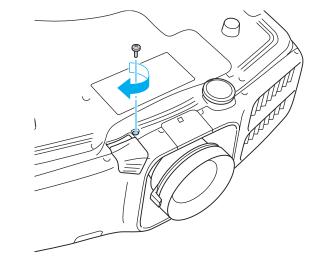

Make sure you fix the lens unit removal button with the screw to prevent the lens unit from being stolen.

#### Attention

- Store the projector with the lens unit installed.
- If the projector is stored without the lens unit, dust and dirt may get inside the projector and cause malfunctions or lower the quality of projection.
- When the projector is facing up (35 to 150 degrees) or down (-35 to -150 degrees), tighten the lens torque ring. Note that it could malfunction if it is over tightened.

Turn the lens unit counterclockwise and make sure that it does not come out of the socket.

# **Turning On and Off**

# **Turning On**

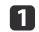

Connect the power cable. Connect the power cable supplied.

2

Turning on the projector.

Using the remote control

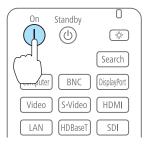

Using the control panel

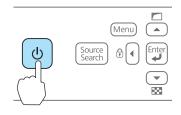

# Warning

Do not look into the lens during projection.

- We recommend setting the focus, zoom, and lens shift at least 30 minutes after you start the projection, because images are not stable right after turning on the projector.
  - When using at an altitude of 1500 m or more, make sure you set **High Altitude Mode** to **On**.

Press [Menu] button > Extended > Operation > High Altitude Mode

• When you turn on the projector for the first time, the message "Do you want to set the time?" is displayed. See the following for more information on setting the time.

🖝 p.29

# Turning Off

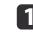

Turn off any connected devices.

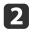

Press  $[{\boldsymbol{ \boldsymbol{ \bigcup } }}]$  once on the remote control, or press  $[{\boldsymbol{ \boldsymbol{ \cup } } }]$  twice on the control panel.

#### Using the remote control

#### Using the control panel

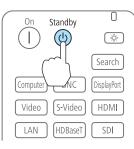

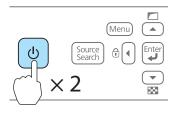

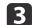

When the projector beeps twice, disconnect the power cable.

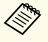

To prevent accidental operations, set **Standby Confirmation** to **On** to display a confirmation message asking if you want to turn off the projector when the  $[\bigcirc]$  button is pressed on the remote control.

(When Remote Control Type is set to Simple, you cannot make Standby Confirmation settings.)

Press [Menu] button > Extended > Display > Standby Confirmation

After making the settings, a confirmation message is displayed when you press the  $[\Phi]$  button on the remote control, and the projector turns off if you press the  $[\Phi]$  button one more time.

The projector is provided with the following four indicators that indicate the operating status of the projector.

| U | Power  | indicator |  |
|---|--------|-----------|--|
|   | 100001 | malcutor  |  |

2

3

Indicates the operating status.

Standby condition

In this status, you can start projecting by pressing the [(1)] button on the remote control, or the [0] button on the control panel.

- Preparing for network monitoring or cool down in progress
  - All buttons are disabled while the indicator is flashing.
- Warming up
  - Warm-up time is about 30 seconds. After warm-up is complete, the indicator stops flashing. The [0] button is disabled during warm-up.
- Projecting
- Lamp indicator Indicates the projection lamp status.
- Temp indicator Indicates the internal temperature status.
- A Filter indicator Indicates the air filter status.

Refer to the following table to see what the indicators mean and how to remedy problems that they indicate.

If all indicators are off, check that the power cord is connected correctly and that the power is being supplied normally.

Sometimes, when the power cord is unplugged, the [0] indicator remains lit for a short period, but this is not a fault.

■ : Lit +: Flashing  $\square$  : Off  $\square$  : Varies according to the projector status

| Status                                                                                 | Cause                            | Remedy or Status                                                                                                    |
|----------------------------------------------------------------------------------------|----------------------------------|----------------------------------------------------------------------------------------------------|
| →<br>→<br>→<br>→<br>→<br>→<br>→<br>→<br>→<br>→<br>→<br>→<br>→<br>→<br>→<br>→<br>→<br>→ | Internal Error                   | Stop using the projector, remove the power plug from the electrical outlet, and contact your local dealer or the nearest address provided in the Epson Projector Contact List.  The "Epson Projector Contact List" p.81                                                                                                    |
|                                                                                        | Fan Error<br>Sensor Error        | Stop using the projector, remove the power plug from the electrical outlet, and contact your local dealer or the nearest address provided in the Epson Projector Contact List.                                                                                                    |
|                                                                                        | High Temp Error<br>(Overheating) | <ul> <li>The lamp turns off automatically and projection stops. Wait for about five minutes. After about five minutes the projector switches to standby mode, so check the following two points.</li> <li>Check that the air filter and air exhaust vent are clear, and that the projector is not positioned against a wall.</li> <li>If the air filter is clogged, remove the power plug from the electrical outlet, and clean or replace it.</li> <li>If the error continues after checking the points above, stop using the projector, remove the power plug from the electrical outlet, and contact your local dealer or the nearest address provided in the Epson Projector Contact List.</li> <li>If then using at an altitude of 1500 m or more, set High Altitude Mode to On.</li> <li>Press [Menu] button &gt; Extended &gt; Operation &gt; High Altitude Mode</li> </ul> |
|                                                                                        | Lamp Error<br>Lamp Failure       | <ul> <li>Check the following two points after turning off the projector and removing the power plug from the electrical outlet.</li> <li>Take out the lamp and check if it is cracked.</li> <li>Clean the air filter.</li> <li>If the lamp is not cracked: Reinstall the lamp and connect the plug to an electrical outlet.</li> <li>If the error continues: Stop using the projector, remove the power plug from the electrical outlet, and contact your local dealer or the nearest address provided in the Epson Projector Contact List.</li> <li>Tepson Projector Contact List" p.81</li> </ul>                                                                                                    |

# Reading the Indicators

| Status                                  | Cause                                   | Remedy or Status                                                                                                    |
|-----------------------------------------|-----------------------------------------|----------------------------------------------------------------------------------------------------|
|                                         |                                         | If the lamp is cracked: Contact your local dealer or the nearest address provided in the Epson Projector Contact List. (Images cannot be projected until the lamp is replaced.)                                                                                                    |
|                                         |                                         | When using at an altitude of 1500 m or more, set High Altitude Mode to On.Press [Menu] button > Extended > Operation > High Altitude Mode                                                                                                    |
| اللہ ہے۔<br>جب اللہ ہے۔<br>اللہ ہے۔     | Auto Iris Error<br>Power Err. (Ballast) | Stop using the projector, remove the power plug from the electrical outlet, and contact your local dealer or the nearest address provided in the Epson Projector Contact List.<br>The projector Contact List is the projector Contact List is the projec |
|                                         | Filter Airflow Error                    | <ul> <li>Check the following two points.</li> <li>Check that the air filter and air exhaust vent are clear, and that the projector is not positioned against a wall.</li> <li>If the air filter is clogged, remove the power plug from the electrical outlet, and clean or replace it.<br/>After checking, connect the power plug to an electrical outlet.</li> <li>If the error continues after checking the points above, stop using the projector, remove the power plug from the electrical outlet, and contact your local dealer or the nearest address provided in the Epson Projector Contact List.</li> <li>The projector Contact List" p.81</li> </ul>                                                                                                    |
| ÷=÷÷∪<br>⇒*÷<br>÷=÷÷<br>∎ ■             | High Temp Warning                       | <ul> <li>This is not an abnormality. However, if the temperature rises too high again, projection stops automatically. Check the following two points.</li> <li>Check that the air filter and air exhaust vent are clear, and that the projector is not positioned against a wall.</li> <li>If the air filter is clogged, remove the power plug from the electrical outlet, and clean or replace it.</li> </ul>                                                                                                    |
| ل<br>ج کے الے<br>ال                     | Replace Lamp                            | Replace with a new lamp after turning off the projector and removing the power plug from the electrical outlet.<br>If you continue to use the lamp after the replacement period has passed, the possibility that the lamp may explode increases. Replace it with a new lamp as soon as possible.                                                                                                    |
| الله الله الله الله الله الله الله الله | Low Air Flow                            | <ul> <li>Check the following two points.</li> <li>Check that the air filter and air exhaust vent are clear, and that the projector is not positioned against a wall.</li> <li>If the air filter is clogged, remove the power plug from the electrical outlet, and clean or replace it.<br/>If the error continues after checking the points above, stop using the projector, remove the power plug from the electrical outlet, and contact your local dealer or the nearest address provided in the Epson Projector Contact List.</li> <li>The projector Contact List" p.81</li> </ul>                                                                                                    |

# Reading the Indicators

| Status     | Cause             | Remedy or Status                                                                                                    |
|------------|-------------------|----------------------------------------------------------------------------------------------------|
| <b>一</b> 也 | Air Filter Notice | "Time to clean the air filter. Clean or replace the air filter." is displayed. Clean the air filter after turning off the projector and removing the power |
| <u> </u>   |                   | plug from the electrical outlet.                                                                                                    |
|            |                   | The indicators or messages regarding Air Filter Notice are displayed only when Air Filter Notice is set to On from the Configuration menu.                 |
| •          |                   | Press [Menu] button > Extended > Display > Air Filter Notice                                                                                               |
| ·····      |                   |                                                                                                    |

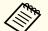

If the indicators are in a state not shown in this table, stop using the projector, remove the power plug from the electrical outlet, and contact your local dealer or the nearest address provided in the Epson Projector Contact List.

☞ "Epson Projector Contact List" p.81

# **Installation Requirements**

# <u> (</u>Warning

• A special method of installation is required when suspending the projector from a ceiling (ceiling mount). If installation work is not carried out correctly, the projector could fall down. This may result in injury or accidents.

Contact your dealer or the nearest address provided in the Epson Projector Contact List if you want to use this installation method.

- ☞ "Epson Projector Contact List" p.81
- If you use adhesives on the Ceiling mount fixing points to prevent the screws from loosening, or if you use things such as lubricants or oils on the projector, the projector case may crack causing it to fall from its ceiling mount. This could cause serious injury to anyone under the ceiling mount and could damage the projector.

When installing or adjusting the ceiling mount, do not use adhesives to prevent the screws from loosening and do not use oils or lubricants and so on.

• Do not cover the projector's air intake vent or air exhaust vent. If either of the vents are covered, the internal temperature could rise and cause a fire.

• An optional ceiling mount is required when suspending the projector from a ceiling.

When mounted on a ceiling, set Inv Direction Button to On so that the operations and movement of the [▲], [▼], [◀], and [▶] buttons on the control panel match.

Press [Menu] button > **Extended** > **Operation** > **Inv Direction Button** 

The projector can be installed at the following angles.

Vertical: Can be installed at any angle in a complete 360 degrees.

Horizontal: Can be tilted within the range of expansion and contraction for the rear feet.

☞ "Adjusting the Horizontal Tilt (When Setup on a Desk)" p.25

Make sure there is a gap of at least 50 cm between the wall and the air exhaust vent and the air intake vent.

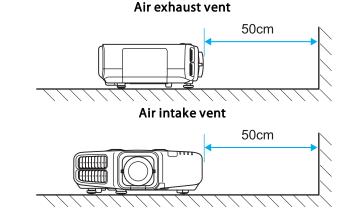

When setting up multiple projectors, make sure there is a gap of at least 50 cm between the projectors. Also, make sure the heat coming out of the air exhaust is not taken in through the air inlet.

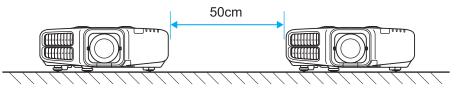

When installation is complete, set the **Direction** from the configuration menu according to the vertical installation angle.

Press [Menu] button > Extended > Direction

Use the  $[\triangleleft][\triangleleft]$  buttons to set the projector's installation angle.

Each time you press one of the buttons, the angle of tilt changes by 15 degrees. Set as close to the actual setup angle as possible.

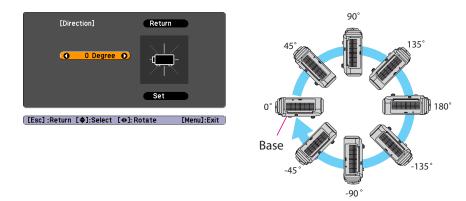

When you have finished making settings, use the  $[\checkmark]$  button to select **Set**, and then press the  $[\checkmark]$  button.

#### Attention

Make sure you set **Direction** correctly. The lamp's operating life may be reduced if it is not set.

### Changing the direction of the image (projection mode)

You can change the direction of the image using **Projection** mode from the Configuration menu.

Press [Menu] button > Extended > Projection

When Front is the standard, the image directions for each projection mode are as follows.

Front (default)

#### Front/Ceiling

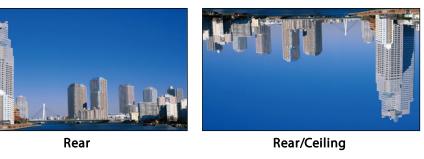

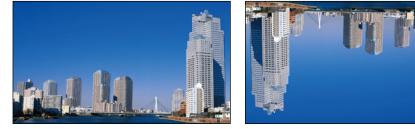

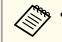

- You can change the setting as follows by pressing down the [A/V Mute] button on the remote control for about five seconds. Front↔Front/Ceiling
- Make sure you check the **Direction** setting when you change the projector's installation position.

Press [Menu] button > Extended > Direction

### **Installing the Projector**

# Adjusting the Position of the Projected Image (Lens Shift)

The lens can be shifted to adjust the position of the projected image, for example, when the projector cannot be installed directly in front of the screen.

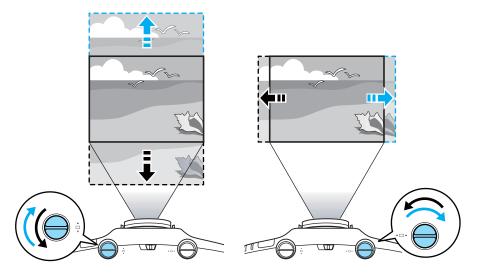

#### Attention

When adjusting the image height with the vertical lens shift dial, adjust by moving the image from the bottom to the top. If it is adjusted from the top to the bottom, the image position may move down slightly after adjusting.

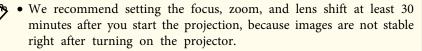

• The image will be clearest when both the vertical and horizontal lens shift are set in the center.

The ranges within which the image can be moved are shown below.

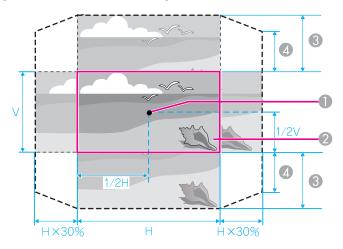

- Center of lens
- 2 Projected image when lens shift is set in the center
- Maximum range EB-G6750WU/EB-G6650WU/EB-G6550WU/EB-G6450WU/EB-
  - G6250W/EB-G6050W: V x 67% EB-G6350/EB-G6150: V x 57%
- When horizontal lens shift is set to the maximum EB-G6750WU/EB-G6650WU/EB-G6550WU/EB-G6450WU/EB-G6250W/EB-G6050W: V x 27% EB-G6350/EB-G6150: V x 19%

The position of the projected image cannot be moved to both the horizontal and vertical maximum values.

When you have finished making adjustments, lock the lens shift dial lock.

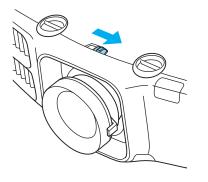

# Adjusting the Zoom

Turn the zoom ring to adjust the zoom.

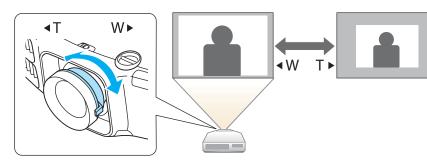

# **Adjusting the Focus**

Adjust the focus ring.

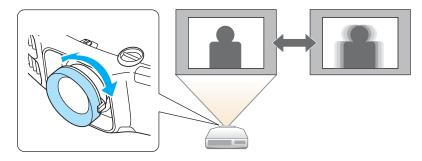

### When using the short throw zoom lens ELPLU01

Follow the steps below to adjust the focus when the lens is shifted up, down, left, or right using the lens shift function.

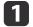

Turn the distortion ring anti-clockwise until it cannot go any further.

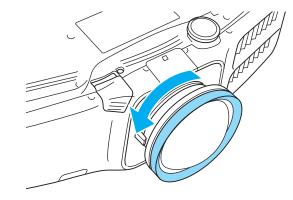

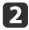

Focus the image around the axis of the lens using the focus ring. Example: When the lens shift is turned all the way down.

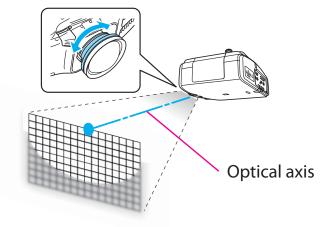

3

Correct screen distortion using the distortion ring.

When correcting distortion, the area around the edges of the image is also focused.

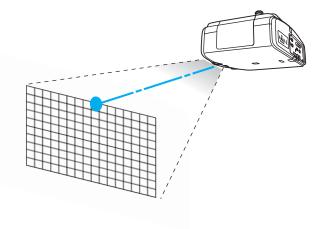

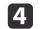

Turn the focus ring to focus the entire screen.

If the area around the lens axis is out of focus, fine-tune by turning the distortion ring.

When using the short throw zoom lens ELPLU01, set Lens Type to ELPLU01 from the Configuration menu so that keystone correction is performed correctly.

Press [Menu] button > Extended > Operation > Lens Type

# Adjusting the Image Position (When Setup on a Desk)

Extend or retract the front foot to make adjustments. You can adjust the position of the image by tilting the projector up to 10 degrees.

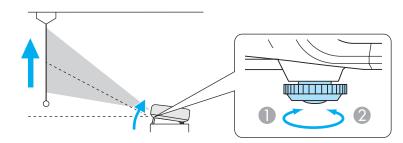

Extend the front foot.

Retract the front foot.

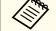

The larger the angle of tilt, the harder it becomes to focus. Install the projector so that it only needs to be tilted at a small angle.

### **Installing the Projector**

### Adjusting the Horizontal Tilt (When Setup on a Desk)

Extend and retract the rear feet to adjust the projector's horizontal tilt.

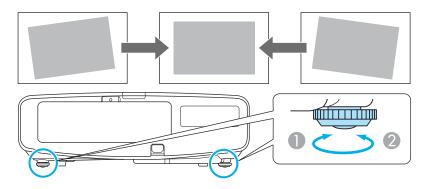

- Extend the rear foot.
- Retract the rear foot.

#### Attention

The rear feet can be attached and removed. Note that the feet will detach if they are extended more than 10 mm.

### **Screen Settings**

Set the Screen Type to 4:3, 16:9, or 16:10 according to the aspect ratio of the screen being used

Press [Menu] button > Extended > Display > Screen > Screen Type

The area where the image is displayed matches the shape of the screen.

|            | The default values are shown below.<br>EB-G6350/EB-G6150: <b>4:3</b> |
|------------|----------------------------------------------------------------------|
| $\searrow$ | EB-G6350/EB-G6150: <b>4:3</b>                                        |
|            | Other projectors: 16:10                                              |
|            | You do not need to set the Screen Type when the default value is the |
|            | same as the aspect ratio for the screen being used.                  |

### Adjusting the position of the image on the projected screen

You can adjust the position of the image if there are margins between the edge of the image and the projected screen frame due to the Screen Type setting.

Press [Menu] button > Extended > Display > Screen > Screen Position

Example: When the Screen Type is set to 4:3 for EB-G6750WU

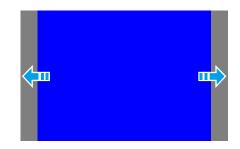

You can move the image to the left and right.

The Screen Position cannot be adjusted in the following situations.

- If the Screen Type is set to 16:10 when using EB-G6750WU/EB-G6650WU/EB-G6550WU/EB-G6450WU/EB-G6250W/EB-G6050W
- If the Screen Type is set to 4:3 when using EB-G6350/EB-G6150

# **Displaying a Test Pattern**

A test pattern can be displayed to adjust the projection status without connecting video equipment.

The shape of a test pattern is according to the setting of Screen Type. Set Screen Type first.

Press [Menu] button > Extended > Display > Screen > Screen Type

1

Press the [Test Pattern] button on the remote control or the [E] button on the control panel while projecting.

2

Press the  $[\blacktriangleleft][\triangleright]$  buttons on the remote control or the  $[\blacktriangleleft]$  button on the control panel to change the test pattern.

Using the remote control

#### Using the control panel

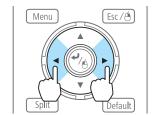

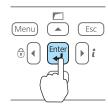

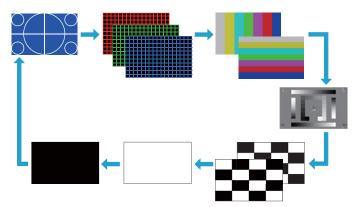

The following image adjustments can be made while the test pattern is being displayed.

| Top Menu Name | Sub Menu/Items   |
|---------------|------------------|
| Image         | Color Mode       |
|               | Abs. Color Temp. |
|               | Advanced         |
|               | - Gamma*         |
|               | - RGB            |
|               | - RGBCMY         |
|               | Reset            |
| Signal        | Auto Setup       |

| Top Menu Name | Sub Menu/Items                                                                             |
|---------------|--------------------------------------------------------------------------------------------|
| Settings      | Geometric Correction 🖝 p.43                                                                |
| Extended      | Multi-Projection <b>(p</b> .50)<br>- Brightness Level<br>- Edge Blending<br>- Multi-screen |

Except for custom settings of gamma \*

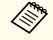

To set menu items that cannot be set while the test pattern is being displayed or to fine-tune the projected image, project an image from the connected device.

# **ID Settings**

When an ID is set for the projector and the remote control, you can use the remote control to operate only the projector with a matching ID. This is very useful when managing multiple projectors.

- Operation using the remote control is possible only for projectors that are within the operating range of the remote control.
   p.10
  - When **Remote Control Type** is set to **Simple** from **Operation** in the configuration menu, you cannot set the remote control ID.
  - IDs are ignored when the projector ID is set to **Off** or the remote control ID is set to **0**.

### Set the projector ID

Press [Menu] button > Extended > Multi-Projection > Projector ID

Select the ID you want to set, and then press the  $[\checkmark]$  button.

| [Projector ID]                                                        | Return 🕘 |
|-----------------------------------------------------------------------|----------|
| 00ff<br>11<br>12<br>13<br>14<br>15<br>16<br>17<br>17<br>18<br>8<br>19 |          |

#### **Checking the Projector ID**

During projection, press the [Help] button while holding the [ID] button.

#### **Remote control**

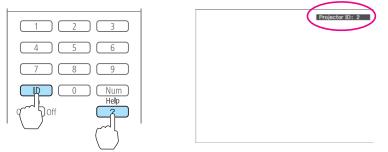

When you press the buttons, the current Projector ID is displayed on the projection screen. It disappears in about three seconds.

#### Setting the remote control ID

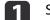

Set the remote control [ID] switch to On.

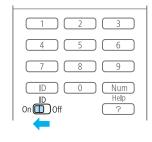

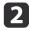

While holding the [ID] button, press a number button to select a number to match the ID of the projector you want to operate.

☞ "Checking the Projector ID" p.28

#### **Remote control**

| Num<br>Help |
|-------------|
| C Off ?     |

Once this setting has been made, the projector that can be operated by the remote control is limited.

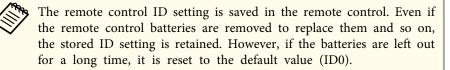

## Setting the Time

You can set the time for the projector. The set time is used for scheduling and for wireless LAN authentication.

Press [Menu] button > Extended > Operation > Date & Time

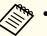

• When you turn on the projector for the first time, the message "Do you want to set the time?" is displayed. When you select **Yes**, the following screen displayed.

• When Time/Schedule Protection is set to On in Password Protection, settings related to the date and time cannot be changed. You can make changes after setting Time/Schedule Protection to Off. p.59

| [Date & Time]                                | Ret | urn |
|----------------------------------------------|-----|-----|
| Date & Time                                  | 0   |     |
| Daylight Saving Time                         |     | 4   |
| Daylight Saving Time<br>DST Start<br>DST End | Off | -   |
| DST Adjustment (min)                         | 0   |     |
| Internet Time                                |     |     |

#### Date & Time

| Submenu               | Function                                                 |
|-----------------------|----------------------------------------------------------|
| Date                  | Set today's date.                                        |
| Time                  | Set the current time.                                    |
| Time Difference (UTC) | Set the time difference from Coordinated Universal Time. |
| Set                   | The settings made in <b>Date &amp; Time</b> are applied. |

Daylight Saving Time

| Submenu              | Function                                                                                                    |
|----------------------|----------------------------------------------------------------------------------------------------|
| Daylight Saving Time | Set whether or not ( <b>On/Off</b> ) to activate the<br>daylight saving time. <b>DST Adjustment (min)</b><br>adjusts the time difference between the standard<br>time and the daylight saving time. |

| Submenu   | Function                                                      |
|-----------|---------------------------------------------------------------|
| DST Start | Set the date and time to start the daylight saving time.      |
| DST End   | Set the date and time to end the daylight saving time.        |
| Set       | The settings made in <b>Daylight Saving Time</b> are applied. |

#### Internet Time

| Submenu              | Function                                                                           |
|----------------------|------------------------------------------------------------------------------------|
| Internet Time        | Set to <b>On</b> to update the time automatically through an Internet time server. |
| Internet Time Server | Input the IP address for an Internet time server.                                  |
| Set                  | The settings made in <b>Internet Time</b> are applied.                             |

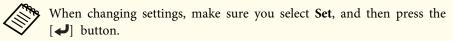

# **Other Settings**

#### Setting basic operations

You can make settings for basic operations such as turning the projector on or off in Operation from the Configuration menu.

Press [Menu] button > Extended > Operation

You can make the following settings in Operation.

| Operation                                                                                                    | Settings                                                                                                    |
|----------------------------------------------------------------------------------------------------|----------------------------------------------------------------------------------------------------|
| Turn the projector on or off by turning the main power<br>supply on or off or by plugging in or unplugging the<br>power cable. | Set Direct Power On to On. (Default: Off)                                                                                                    |
| Stop projection automatically when no image signal is being input and no operations are carried out.                           | Set Sleep Mode to On. (Default: On) Set the time until the projector enters sleep mode in Sleep Mode Timer. You can set within a range of 1 to 30 minutes. (Default: 30min.) |
| Use the projector above an altitude of 1500 m.                                                                                 | Set High Altitude Mode to On. (Default: Off)                                                                                                    |
| Start projecting images from the same source as last time when the projector is turned on.                                     | Set Startup Source Search to Off. (Default: On) <sup>*1</sup>                                                                                                    |
| Control the projector from a computer using communication commands without releasing A/V mute.                                 | Set A/V Mute Release to A/V Mute. (Default: Any Button)*2                                                                                                    |
| Turn off the confirmation buzzer that beeps when the power turns on or off.                                                    | Set Beep to Off. (Default: On)                                                                                                    |

\*1 Because the default is **On**, the projector automatically detects image signals being input when it is turned on.

\*2 The default value is Any Button. A/V mute is released when any operation is performed on the projector.

### Setting the display

You can make settings for menus, messages, and the background display in Display from the Configuration menu.

Press [Menu] button > Extended > Display

You can make the following settings in Display.

| Operation                                                                                                    | Settings                                                                                                    |
|----------------------------------------------------------------------------------------------------|----------------------------------------------------------------------------------------------------|
| Change the menu display position.                                                                                                    | Select the position in Menu Position.                                                                                                    |
| Do not display messages on the projection screen such as<br>the source name when the source is changed, or warnings<br>such as when the internal temperature rises. <sup>*1</sup> |                                                                                                    |
| Change the background screen display.                                                                                                    | You can select Blue, Black, or Logo. If no logo has been registered, the Epson logo is displayed.<br>Display Background: Set the screen background when no image signal is available. (Default: Blue)<br>Startup Screen: When the projector is turned on, set On to display the user's logo or Off. (Default: On)<br>A/V Mute: Set the screen displayed <sup>*2</sup> when A/V mute is enabled. (Default: Black) |

\*1 Displays operation and movement dialogs, lamp replacement messages, Message Broadcasting exiting messages, and the projector ID.

\*2 When A/V Mute Release is set to A/V Mute, Black is set.

# Saving a User's Logo

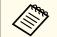

• Once a user's logo has been saved, the logo cannot be returned to the factory default (the Epson logo).

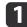

Project the image you want to save as the user's logo.

- Select User's Logo from the Configuration menu. Press [Menu] button > Extended > User's Logo When the message "Choose this image as the User's Logo?" is displayed, select Yes.
- **3** Select the range of images to use as the user's logo.

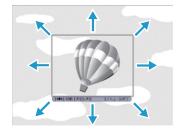

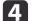

Select the zoom factor.

When the message "Save this image as the User's Logo?" is displayed, select **Yes** to complete registration.

The port name, location, and connector orientation differ depending on the source being connected.

# **Connecting a Computer**

To project images from a computer, connect the computer using one of the following methods.

**()** When using the supplied computer cable

Connect the computer's display output port to the projector's Computer port.

You can output audio from the projector by connecting the audio output port on the computer to the projector's Audio1 port using a commercially available audio cable.

#### **When using a commercially available 5BNC cable**

Connect the computer's display output port to the projector's BNC port. You can output audio from the projector by connecting the audio output port on the computer to the projector's Audio2 port using a commercially available audio cable.

**(3)** When using a commercially available HDMI cable

Connect the HDMI port on the computer to the projector's HDMI port. The computer's audio is also output from the projector.

When using a commercially available DisplayPort cable Connect the computer's DisplayPort to the projector's DisplayPort. The computer's audio is also output from the projector.

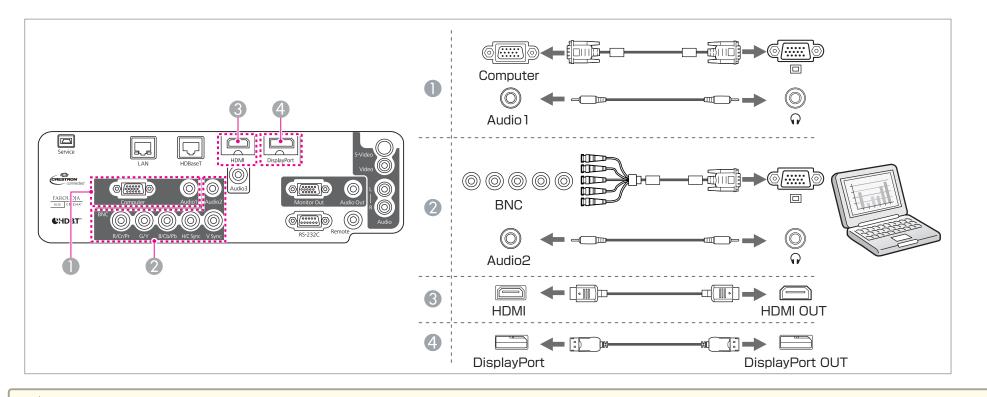

• Change the audio output from Audio Settings.

Press [Menu] button > Extended > A/V Settings > Audio Settings

• If audio is not sent using an HDMI or DisplayPort cable, connect a commercially available audio cable to the Audio3 port to send the audio. Set HDMI Audio Output or DisplayPort Audio Output to Audio3.

Press [Menu] button > Extended > A/V Settings > Audio Settings > HDMI Audio Output, DisplayPort Audio Output

• Some commercially available DisplayPort cables come with a lock. When removing the cable, press the button on the cable's connector section and pull out the cable.

## **Connecting Image Sources**

To project video images, connect using one of the following methods.

#### **(1)** When using a commercially available video cable

Connect the video output port on the image source to the projector's Video port.

You can output audio from the projector by connecting the audio output port on the image source to the projector's Audio-L/R port using a commercially available audio cable.

#### **2** When using a commercially available S-video cable

Connect the S-video output port on the image source to the projector's S-Video port.

You can output audio from the projector by connecting the audio output port on the image source to the projector's Audio-L/R port using a commercially available audio cable.

#### **When using an optional component video cable (ELPKC19: D-sub/component converter)**

Connect the component output port on the image source to the projector's Computer port.

You can output audio from the projector by connecting the audio output port on the image source to the projector's Audio1 port using a commercially available audio cable.

#### **When using a commercially available component video cable (RCA) and a BNC/RCA adapter**

Connect the component output port on the video equipment to the projector's BNC port (R/Cr/Pr, G/Y, B/Cb/Pb). You can output audio from the projector by connecting the audio output port on the image source to the projector's Audio2 port using a commercially available audio cable.

#### **5** When using a commercially available HDMI cable

Connect the HDMI port on the image source to the projector's HDMI port.

The image source's audio is also output from the projector.

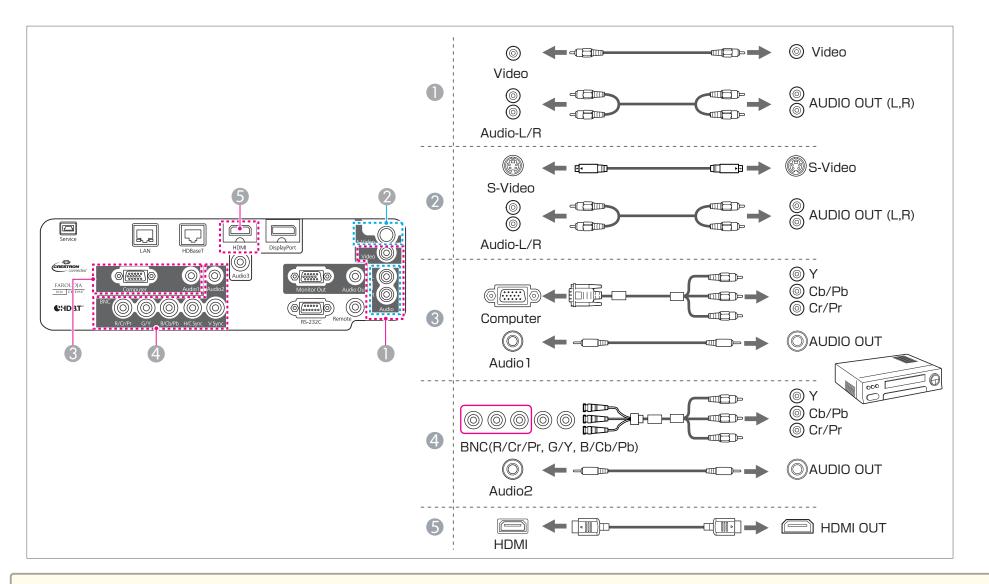

### Attention

- If the input source is on when you connect it to the projector, it could cause a malfunction.
- If the orientation or shape of the plug differs, do not try to force it in. The device could be damaged or could malfunction.

• Change the audio output from Audio Settings.

Press [Menu] button > Extended > A/V Settings > Audio Settings

• If audio is not sent using an HDMI cable, connect a commercially available audio cable to the Audio3 port to send the audio. Set HDMI Audio Output to Audio3.

Press [Menu] button > Extended > A/V Settings > Audio Settings > HDMI Audio Output

- If the source you want to connect to has an unusually shaped port, use the cable supplied with the device or an optional cable to connect to the projector.
- When using a commercially available 2RCA(L/R)/stereo mini-pin audio cable, make sure it is labeled "No resistance".

# **Connecting External Equipment**

You can output images and audio by connecting an external monitor or speaker.

**()** When outputting images to an external monitor

Connect the external monitor to the projector's Monitor Out port using the cable supplied with the external monitor.

**When outputting audio to an external speaker** 

Connect the external speaker to the projector's Audio Out port using a commercially available audio cable.

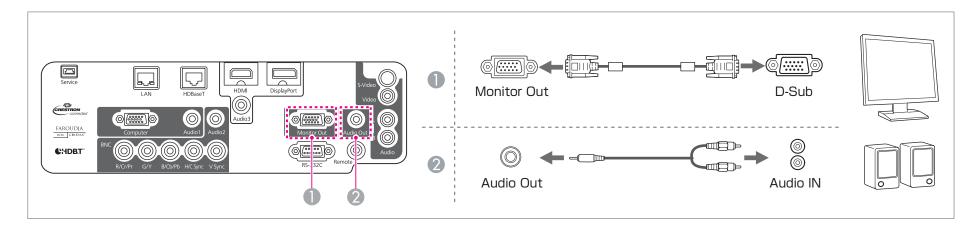

# **Connecting Equipment**

Make the following settings to output image and audio even when the projector is in standby mode. Set Standby Mode to Communication On.
 Press [Menu] button > Extended > Standby Mode
 Set A/V Output to Always On.
 Press [Menu] button > Extended > A/V Settings > A/V Output

- Only analog RGB signals being input to the Computer port or the BNC port can be output to an external monitor.
- When the audio cable jack is inserted into the Audio Out port, audio stops being output from the projector's built-in speakers and switches to external output.

# Connecting a LAN Cable

Connect a LAN port on network hubs or other equipment to the projector's LAN port with a commercially available 100BASE-TX or 10BASE-T LAN cable.

By connecting a computer to the projector over a network, you can project images and check the status of the projector.

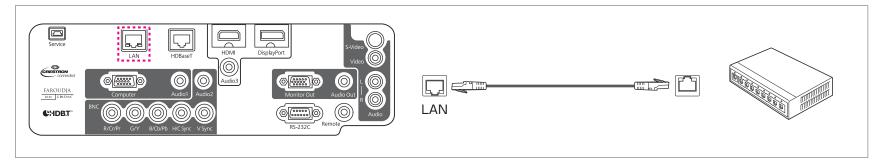

• To prevent malfunctions, use a category 5 or higher shielded LAN cable.

• You need to connect a LAN cable to update software using "EasyMP Network Updater".

# Connecting an HDBaseT Transmitter (EB-G6750WU Only)

Connect the optional HDBaseT Transmitter with a commercially available 100BASE-TX LAN cable.

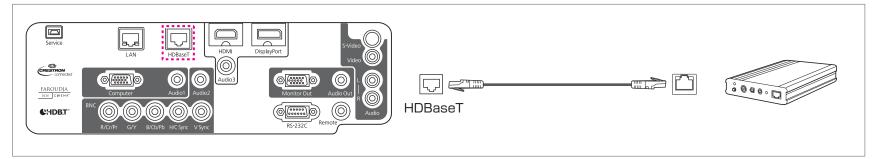

• Make sure you read the User's Guide supplied with the HDBaseT transmitter carefully before use. Make sure the HDBaseT transmitter is properly earthed before use.

- Use a category 5e or category 6 shielded LAN cable.
- When connecting or disconnecting the LAN cable, make sure you turn off the power for the projector and the HDBaseT transmitter.
- When performing Ethernet communication or serial communication, or when using the wired remote control via HDBaseT port, set Control Communications to On from the Configuration menu.

Press [Menu] button > Extended > HDBaseT > Control Communications

Note that when Control Communications is set to On, the projector's LAN port, RS-232C port, and Remote port are disabled.

# **Connecting Equipment**

# Installing the Wireless LAN Unit

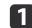

Open the air filter cover.

Slide the air filter cover operation knob, and open the air filter cover.

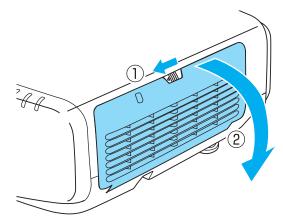

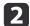

Remove the stopper for the Wireless LAN unit.

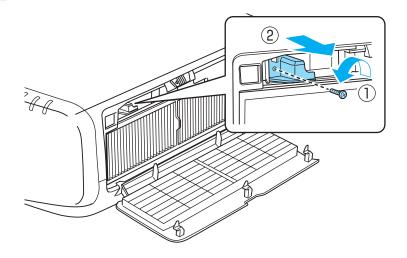

3

Install the Wireless LAN unit.

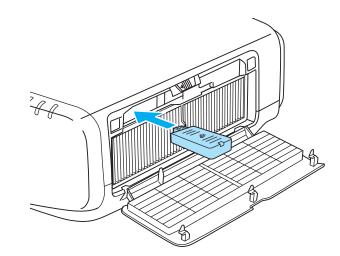

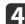

Secure the stopper with a screw.

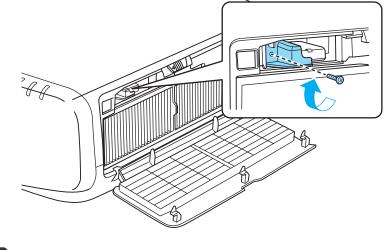

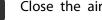

5

Close the air filter cover.

# **Connecting Equipment**

# Attaching the Cable Cover

By attaching the cable cover, you can hide the connected cables giving a nice, clean finish to the projector installation. (The illustrations are of a projector installed on a ceiling.)

# Attaching

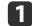

Bundle the cables together with a commercially available tie.

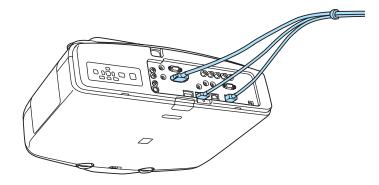

Insert the tabs on the cable cover into the two slots on the back of the projector.

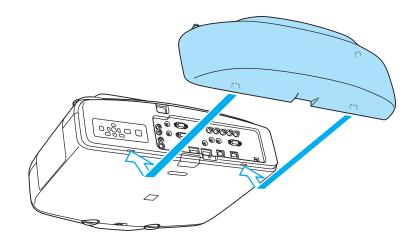

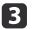

Tighten the two screws on the cable cover. (You can tighten the screws with your fingers.)

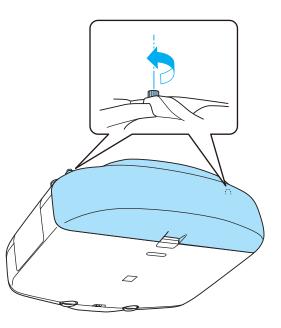

# **Projecting Images**

# **Correcting Distortion in the Projected Image**

The following operations explain how to correct distortion in projected images and how to switch between correction methods.

### **Control panel**

Press the  $[\square]$  button. The selected correction method is executed. To change the correction method, press the  $[\square]$  button, and then press the [Esc] button.

#### **Remote control**

Perform in Geometric Correction from the Configuration menu.

Press [Menu] button > Settings > Geometric Correction

- When correcting distortion in the projected image, the screen size is reduced.
  - You cannot combine multiple adjustment methods. For example, if you use H/V-Keystone to correct the projected image, you cannot make additional corrections using Quick Corner.

#### **H/V-Keystone**

Manually correct distortion in the horizontal and vertical directions independently.

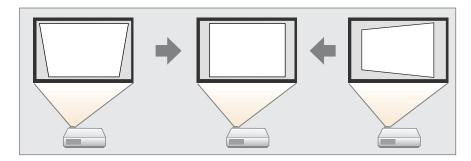

#### Correction range

When the lens shift is in the center, distortion can be corrected when the angle of vertical and horizontal tilt of the projector is up to 30 degrees against the screen (19 degrees when using the short throw zoom lens ELPLU01).

#### Operations

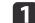

#### Select H/V-Keystone from Geometric Correction.

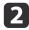

Use the  $[\blacktriangle][\checkmark]$  buttons to select the correction method, and then use the  $[\triangleleft][\triangleright]$  buttons to make the corrections.

| [H/V-Keystone]                           |            | Return      |
|------------------------------------------|------------|-------------|
| ( <mark>V-Keystone</mark><br>(H-Keystone | 0 🕚 🔜      |             |
| [Esc] :Return [�]:Select                 | [♠]:Adjust | [Menu]:Exit |

V-Keystone

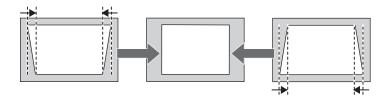

H-Keystone

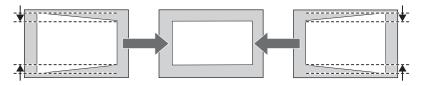

### **Quick Corner**

This allows you to manually correct each of the four corners of the projected image separately.

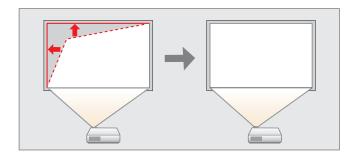

#### Operations

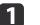

Select Quick Corner from Geometric Correction.

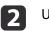

Use the  $[\blacktriangle]$ ,  $[\checkmark]$ ,  $[\triangleleft]$ , and  $[\triangleright]$  buttons to select the corner you want to adjust, and then press the  $[\triangleleft]$  button.

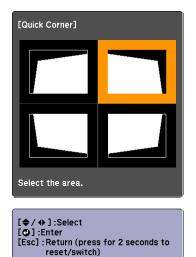

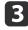

Use the  $[\blacktriangle]$ ,  $[\checkmark]$ ,  $[\checkmark]$ , and  $[\blacktriangleright]$  buttons to correct the position of the corner.

If the message "Cannot adjust any further." is displayed while adjusting, you cannot adjust the shape any further in the direction indicated by the gray triangle.

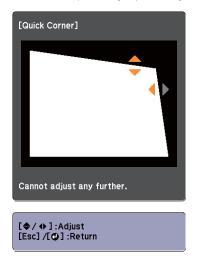

### **Arc Correction**

Fine adjustment of the curved distortion caused by slack or shrinkage of the screen.

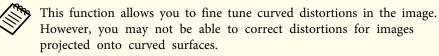

#### Correction range

You can make corrections in 0.5 pixel increments within the following ranges.

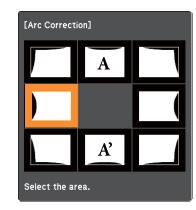

When top center (A) or bottom center (A') are selected: You can correct by a maximum of 7 pixels vertically and 3 pixels horizontally.

When one of the other correction points is selected: You can correct by a maximum of 7 pixels vertically and 110 pixels horizontally.

#### Operations

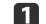

Select Arc Correction from Geometric Correction.

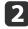

Use the  $[\blacktriangle]$ ,  $[\checkmark]$ ,  $[\triangleleft]$ , and  $[\triangleright]$  buttons to select the corner you want to adjust, and then press the  $[\checkmark]$  button.

When selecting a corner, you can adjust the two sides next to the corner.

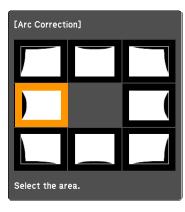

3

Use the  $[\blacktriangle]$ ,  $[\blacktriangledown]$ ,  $[\triangleleft]$ , and  $[\triangleright]$  buttons to adjust the shape.

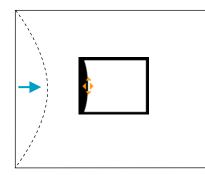

If the triangle in the direction you are adjusting the shape turns gray, as shown in the screenshot below, you cannot adjust the shape any further in that direction.

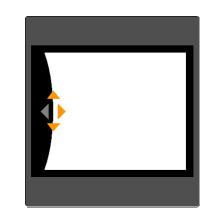

### **Point Correction**

When multiple images overlap, you can fine tune the areas that overlap. Divides the projected image by the grid and corrects the distortion by moving the point of intersection from side to side and up and down. You can also use this to correct small and partial distortions.

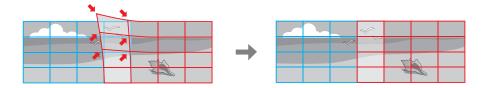

#### Correction range

You can correct in increments of 0.5 pixels up to a maximum of 7 pixels vertically and 32 pixels horizontally.

# **Projecting Images**

#### Operations

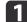

Select Point Correction from Geometric Correction.

| [Point Correction]                         | Return               |             |
|--------------------------------------------|----------------------|-------------|
| Point Correction<br>Pattern Color<br>Reset | <b>⊕3x3</b><br>White | B           |
| [                                          | ]:Enter              | [Menu]:Exit |

Point Correction: Select the number of points (3x3, 5x5, or 9x9), and then perform point correction.

**Pattern Color**: Select the color of the grid when performing corrections.

**Reset:** Resets all corrections for **Point Correction** to their default values.

|  | - | 2 |
|--|---|---|
|  | / | 2 |
|  | _ |   |

Select **Point Correction**, and then press the [] button. Select the number of points (**3x3**, **5x5**, or **9x9**).

3 Use the [▲], [▼], [◀], and [▶] buttons to move to the point you want to correct, and then press the [◄] button.

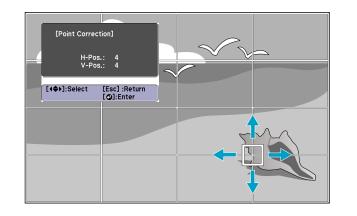

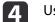

Use the  $[\blacktriangle]$ ,  $[\blacktriangledown]$ ,  $[\clubsuit]$ , and  $[\blacktriangleright]$  buttons to correct distortion.

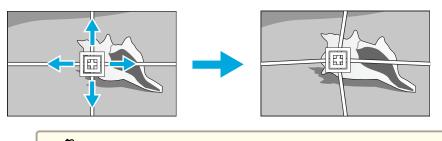

Each time you press the [] button, you can show or hide the image and the grid.

# Changing the Aspect Ratio of the Projected Image

You can change the aspect ratio of the projected image to suit the type, the ratio of height and width, and the resolution of the input signals.

Available aspect modes vary depending on the Screen Type currently set.

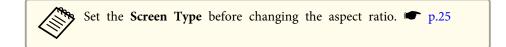

### **Changing methods**

Each time you press the [Aspect] button on the remote control, the aspect mode name is displayed on the screen and the aspect ratio changes.

#### **Remote control**

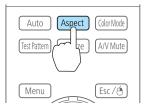

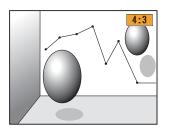

| Aspect Mode | Explanation                                                                                                    |
|-------------|----------------------------------------------------------------------------------------------------|
| Auto        | Projects in an appropriate aspect ratio based on information from the signal being input.                                                                                                    |
| Normal      | Projects while retaining the aspect ratio of the input image.                                                                                                    |
| 4:3         | Projects at an aspect ratio of 4:3.                                                                                                    |
| 16:9        | Projects at an aspect ratio of 16:9.                                                                                                    |
| Full        | Projects at the full size of the projected screen.                                                                                                    |
| Zoom        | Projects by enlarging the input image to the full width of<br>the projected screen while retaining the aspect ratio. Areas<br>that exceed the edges of the projected screen are not<br>projected. |
| Native      | Projects to the center of the projected screen at the resolution of the input image. Areas that exceed the edges of the projected screen are not projected.                                       |

The following diagrams show the screen displays.

The area where the image is not displayed depending on the screen type setting.

The area where the image is not displayed depending on the aspect mode setting.

### EB-G6750WU/EB-G6650WU/EB-G6550WU/EB-G6450WU/EB-G6250W/EB-G6050W

Aspect Ratio of Input Signal16:1016:94:3Auto or NormalImage: Colspan="3">Image: Colspan="3">Image: Colspan="3"Image: Colspan="3">Image: Colspan="3" Image: Colspan="3" Ima

\* The image may differ depending on the resolution of the input signal.

Screen type setting: 16:10

The aspect mode changes as follows.

Screen type setting: 16:9

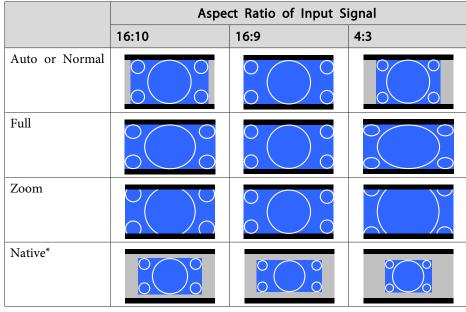

\* The image may differ depending on the resolution of the input signal.

Screen type setting: 4:3

|                | Aspect Ratio of Input Signal |                                                                                                    |     |  |  |  |
|----------------|------------------------------|----------------------------------------------------------------------------------------------------|-----|--|--|--|
|                | 16:10                        | 16:9                                                                                                    | 4:3 |  |  |  |
| Auto or Normal |                              |                                                                                                    |     |  |  |  |
| 4:3            |                              | $\begin{array}{c} 0 \\ 0 \end{array} \begin{array}{c} 0 \\ 0 \end{array} \begin{array}{c} 0 \\ 0 \end{array}$ |     |  |  |  |
| 16:9           |                              |                                                                                                    |     |  |  |  |

|         | Aspe           | Aspect Ratio of Input Signal |  |  |  |  |  |
|---------|----------------|------------------------------|--|--|--|--|--|
|         | 16:10 16:9 4:3 |                              |  |  |  |  |  |
| Native* |                |                              |  |  |  |  |  |

\* Only computer images and images from the HDMI port/HDBaseT port. The image may differ depending on the resolution of the input signal.

#### EB-G6350/EB-G6150

Screen type setting: 4:3

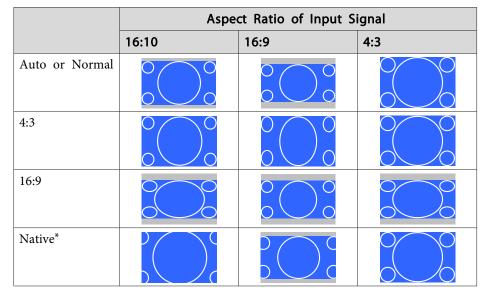

\* Only computer images and images from the HDMI port. The image may differ depending on the resolution of the input signal.

Screen type setting: 16:9

|                | Aspe  | ct Ratio of Input S | ignal |
|----------------|-------|---------------------|-------|
|                | 16:10 | 16:9                | 4:3   |
| Auto or Normal |       |                     |       |
| Full           |       |                     |       |
| Zoom           |       |                     |       |
| Native*        |       |                     |       |

\* The image may differ depending on the resolution of the input signal.

Screen type setting: 16:10

|                | Aspe  | Aspect Ratio of Input Signal |     |  |  |  |  |
|----------------|-------|------------------------------|-----|--|--|--|--|
|                | 16:10 | 16:9                         | 4:3 |  |  |  |  |
| Auto or Normal |       |                              |     |  |  |  |  |
| 16:9           |       |                              |     |  |  |  |  |
| Full           |       | 0 0 0 0                      |     |  |  |  |  |

|         | Aspe  | Aspect Ratio of Input Signal |     |  |  |  |  |
|---------|-------|------------------------------|-----|--|--|--|--|
|         | 16:10 | 16:9                         | 4:3 |  |  |  |  |
| Zoom    |       |                              |     |  |  |  |  |
| Native* |       |                              |     |  |  |  |  |

\* The image may differ depending on the resolution of the input signal.

# **Multi-Projection**

### **Preparing the Projector**

• Set the ID to the projector.

Press [Menu] button > **Extended** > **Multi-Projection** > **Projector ID** When operating the projector, (1) set the remote control [ID] switch to On, (2) hold down the [ID] button, (3) and then press the same number button as the ID of the projector.

To check the projector's ID, press the [Help] button while holding the [ID] button on the remote control to display the ID on the screen.

- Adjust the position of the projected image by using the direction of the projector and lens shift. ( p.20
- Set Color Mode to **Multi-Projection** with the [Color Mode] button on the remote control (set to **3D Multi-Projection** for 3D images).

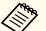

- We recommend making settings at least 30 minutes after you start the projection, because images are not stable right after turning on the projector.
- Adjust the projection position so that the projected image is not distorted. When overlapping images that have been corrected using Geometric Correction, it may be difficult to match the position of the images.
- Correction is easier if you use the image in dot by dot format, that can be displayed without being enlarged or reduced.

### Work flow

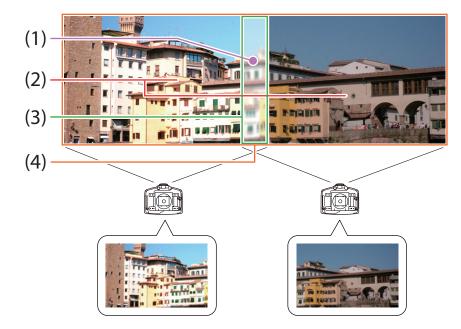

- Correct small gaps in position when matching projected images (1) Point Correction " p.51
- (2) Adjust the differences in brightness for each projector lamp ( 12) Brightness Adjustment." p.51

- (4) Correct the color balance of the projected images 🖝 "(4) Multi-screen" p.53
- (1) Point Correction

See p.46.

(2) Brightness Adjustment.

Adjust the **Brightness Level** so that the brightness of the lamp for each projector matches.

#### Press [Menu] button > Extended > Multi-Projection > Brightness Level

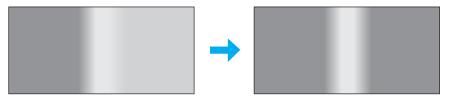

Adjust so that all projectors are the same brightness as the darkest lamp. You can adjust the brightness in five levels.

• Set Power Consumption to Normal.

- Press [Menu] button > Settings > Power Consumption
- Even if you adjust the **Brightness Level**, the brightness of each lamp may not match exactly.
- Brightness Level is not available for EB-G6450WU.

### (3) Edge Blending

Fine tune overlapping areas to make seamless screen.

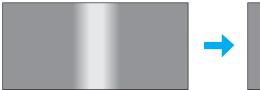

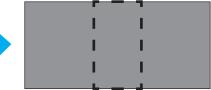

Perform this in **Edge Blending** from the Configuration menu. Press [Menu] button > **Extended** > **Multi-Projection** > **Edge Blending** The following screen is displayed.

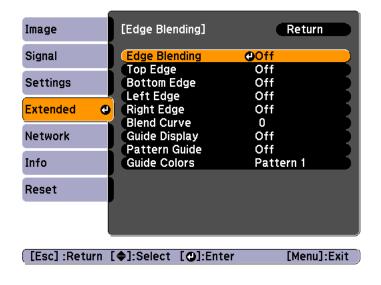

### Operations

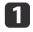

From the screen above, set Edge Blending, Guide Display, and Pattern Guide to On.

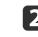

Set **Top Edge**, **Bottom Edge**, **Left Edge** or **Right Edge** according to the parts of the image that overlap.

Example: When setting the screen in (1)

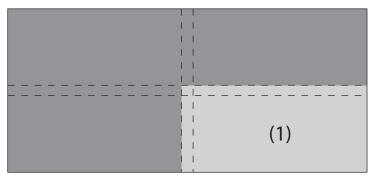

The top and left edges of the projected image overlap, so select **Top Edge** and **Left Edge**, and then set **Blending** to **On**.

| [Top Edge]              |            |              | Return      |
|-------------------------|------------|--------------|-------------|
| Blending<br>Blend Range |            | On<br>20 🔿 🚞 | <b></b>     |
| [Esc] :Return           | [�]:Select | [@]:Enter    | [Menu]:Exit |

A guide display indicates the area to which blending will be applied.

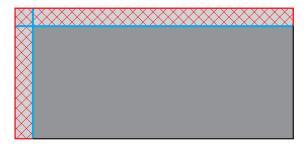

In **Blend Range**, adjust the range to be shaded. Adjustment is possible at the level of one pixel. The range to which gradation can be applied is up to 45% of the projector's panel resolution (maximum area in which an image can be displayed).

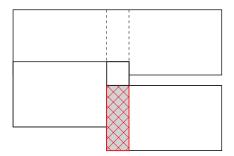

The value for when the overlapped range and the guide are in the same position is the best.

You can select the color of the guide from Guide Colors.
Check the range to which gradation can be applied as this changes depending on the connected equipment.

3

4

When you have finished making adjustments, set **Guide Display** and **Pattern Guide** to **Off**.

Select how to apply the gradation in **Blend Curve**. You can select from three types of gradation.

#### (4) Multi-screen

Adjusts the brightness and color balance for projected images that were corrected using Edge Blending.

Perform this in Multi-screen from the Configuration menu.

Press [Menu] button > Extended > Multi-Projection > Multi-screen

The following screen is displayed.

| [Multi-screen]       |     |   |   | Return |     |
|----------------------|-----|---|---|--------|-----|
| Adjustment Level     | Lv. | 0 | 0 | C      |     |
| Brightness Correct.  | 0   |   | 0 | C      |     |
| Color Correct. (G/R) | 0   | G | Ō | 0      | R   |
| Color Correct. (B/Y) | 0   | в | Ō | 0      | Y Y |
|                      |     |   |   |        |     |

[Esc]:Return [�]:Select [�]:Adjust [Menu]:Exit

Adjustment Level: There are five levels from white, gray, and up to black. Adjust each level individually.

Brightness Correct.: Adjust from black to white for each color tone.

Color Correct. (G/R): Adjust the color tone for green and red.

Color Correct. (B/Y): Adjust the color tone for blue and yellow.

# **Projecting Images**

## Scale

1

A section of the image is cropped and displayed. This allows you to create one large image by combining images projected from multiple projectors.

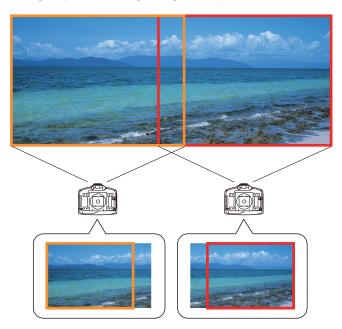

The image quality may become grainy if the image is enlarged using the scale function.

Follow the steps below to adjust the projected image.

Project an image, and then set **Scale** to **On**. Press [Menu] button > **Signal** > **Scale** 

| [Scale]                  |             | Return      |
|--------------------------|-------------|-------------|
| (Scale C                 | Dn          |             |
| Scale Mode Z             | oom Display |             |
|                          | 0           | <b>(+)</b>  |
| Scale Vertically x       | 0.00 🗘 🔽 📉  |             |
| Scale Horizontally x     | 0.00 🔷 📃 🔤  |             |
| Image Display Range      |             |             |
|                          |             |             |
|                          |             |             |
| [Esc] :Return [�]:Select | : [@]:Enter | [Menu]:Exit |

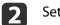

### Set Scale Mode.

You can select Zoom Display or Full Display.

Zoom Display: Adjusts according to the image currently displayed.

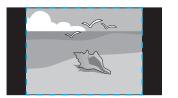

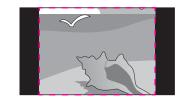

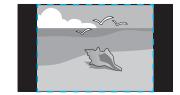

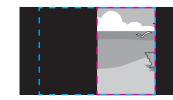

**Full Display**: Adjusts according to the projector's panel size (the maximum area in which an image can be displayed).

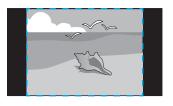

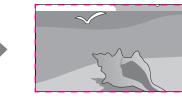

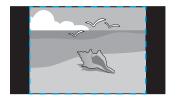

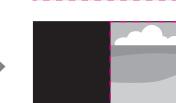

3

4

# Adjust the scale.

You can enlarge up to 1000% and reduce down to 50%.

- +: Enlarges or reduces an image horizontally and vertically at the same time.

Scale Vertically: Enlarges or reduces an image vertically. Scale Horizontally: Enlarges or reduces an image horizontally.

#### Adjust the Image Display Range.

Scroll the image using the  $[\blacktriangle]$ ,  $[\checkmark]$ ,  $[\checkmark]$ , and  $[\triangleright]$  buttons, and adjust the coordinates and size of the image.

# **Projecting 3D images**

By using two projectors, you can project passive 3D images. You need the following optional items to project and view 3D images. Make sure you read the notes in the user's guides supplied with the optional items.

- Polarizer (ELPPL01)
- Passive 3D Glasses (ELPGS02A/ELPGS02B)

### Attention

Do not stack projectors directly on top of one another and project.

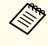

This projector arranges the direction of polarizing projection for R (red), G (green), and B (blue). It is not necessary to inverse left and right eye G (green) image signals.

When projecting 3D images, set **3D Images** to **On** from the Configuration menu.

Press [Menu] button > Signal > 3D Setup > 3D Images

The following color modes are available when projecting 3D images. When projecting using the optional polarizers (ELPPL01), you can view images at their optimal color tint.

- 3D Dynamic
- 3D Presentation
- 3D Theatre
- 3D Multi-Projection

# Image Maintenance

### **Panel Alignment**

Adjusts the pixel color shift for the LCD panel. You can adjust the pixels horizontally and vertically by 0.25 pixels within a range of  $\pm 1$  pixel.

Perform this in Panel Alignment from the Configuration menu.

Press [Menu] button > Extended > Display > Panel Alignment

• Image quality may decline after performing Panel Alignment.

• Images for pixels that extend beyond the edge of the projected screen are not displayed.

The following screen is displayed.

| Image         | [Panel Alignment]                  | Return      |
|---------------|------------------------------------|-------------|
| Signal        | Panel Alignment                    | ©Off        |
| Settings      | Pattern Color<br>Start Adjustments | R/G/B       |
| Extended 🕘    |                                    |             |
| Network       |                                    |             |
| Info          |                                    |             |
| Reset         |                                    |             |
|               |                                    |             |
|               |                                    |             |
| [Esc] :Return | [♦]:Select [♥]:Enter               | [Menu]:Exit |

#### Operations

#### Enable Panel Alignment.

- (1) Select **Panel Alignment**, and then press the [] button.
- (2) Select **On**, and then press the  $[\checkmark]$  button.
- (3) Press the [Esc] button to return to the previous screen.
- 2

3

- Select the color you want to adjust.
- (1) Select **Select Color**, and then press the  $[\checkmark]$  button.
- (2) Select **R** (red) or **B** (blue), and then press the  $[\checkmark]$  button.
- (3) Press the [Esc] button to return to the previous screen.
- Select the grid color displayed when making adjustments from **Pattern Color**.
- (1) Select **Pattern Color**, and then press the  $[\checkmark]$  button.
- Select a combination of R (red), G (green), and B (blue) for the grid color.
   R/G/B: Displays a combination all three colors; red, green and blue. The actual color of the grid is white.

**R**/**G**: This is available when **R** is selected from **Select Color**. Displays a combination of two colors; red and green. The actual color of the grid is yellow.

**G/B**: This is available when **B** is selected from Select Color. Displays a combination of two colors; green and blue. The actual color of the grid is cyan.

- (3) Press the [Esc] button to return to the previous screen.
- Select **Start Adjustments**, and then press the [↓] button. When the message is displayed, press the [↓] button again.

Adjustment starts. All four corners are adjusted in order starting at the top left.

# **Projecting Images**

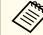

The image may become distorted while adjusting. The image is restored once adjustments are complete.

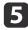

6

Use the  $[\blacktriangle]$ ,  $[\checkmark]$ ,  $[\triangleleft]$ , and  $[\triangleright]$  buttons to make adjustments, and then press the  $[\checkmark]$  button to move to the next adjustment point.

When you have adjusted all four corners, select **Exit**, and then press the [] button.

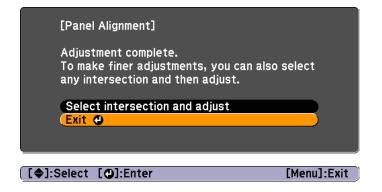

If you feel you still need to make adjustments after correcting all four points, select **Select intersection and adjust** and then continue making adjustments.

#### **Color Uniformity**

Adjusts the color tone for the whole screen.

Perform this in Color Uniformity from the Configuration menu.

Press [Menu] button > Extended > Display > Color Uniformity

The color tone may not be uniform even after performing color uniformity.

The following screen is displayed.

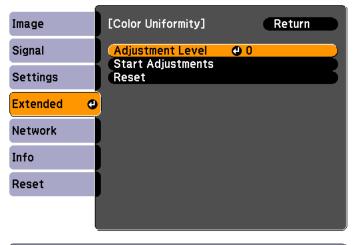

#### [Esc]:Return [�]:Select [@]:Enter [Menu]:Exit

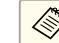

The image may become distorted while adjusting **Color Uniformity**. The image is restored once adjustments are complete.

#### Operations

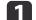

Select Adjustment Level, and then press the [+] button.

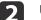

Use the [4][b] buttons to set the adjustment level.

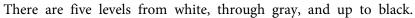

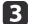

Press the [Esc] button to return to the previous screen.

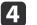

Select Start Adjustments, and then press the [+] button.

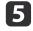

Use the  $[\blacktriangle]$ ,  $[\checkmark]$ ,  $[\triangleleft]$ , and  $[\triangleright]$  buttons to select the area you want to adjust, and then press the  $[\checkmark]$  button.

If you select the center, the whole screen is adjusted. Adjust the outer areas first, and then adjust the whole screen.

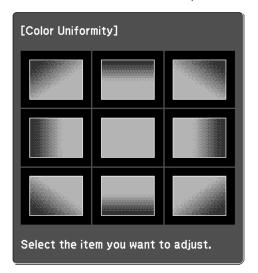

6

Use the  $[\blacktriangle][\checkmark]$  buttons to select the color you want to adjust, and then use the  $[\triangleleft][\triangleright]$  buttons to adjust.

Press the  $[\blacktriangleleft]$  button to weaken the color tone. Press the  $[\blacktriangleright]$  button to strengthen the color tone.

| [Color Uniformity] All<br>(Red<br>Green     |              | Return      |
|---------------------------------------------|--------------|-------------|
| Blue                                        | 00           | <b>=</b> ŏ  |
| [Esc] :Return [�]:Selec<br>[Default] :Reset | t [�]:Adjust | [Menu]:Exit |

# **Managing Users (Password Protection)**

When Password Protection is activated, people who do not know the password cannot use the projector to project images even if the projector power is on. Furthermore, the user's logo that is displayed when you turn on the projector cannot be changed. This acts as an anti-theft function as the projector cannot be used even if it is stolen. At the time of purchase, Password Protection is not activated.

### **Kinds of Password Protection**

The following three kinds of Password Protect settings can be made according to how the projector is being used.

• Power On Protection

When **Power On Protection** is **On**, you need to enter a preset password after the projector is plugged in and turned on (this also applies to Direct Power On). If the correct password is not entered, projection does not start.

• User's Logo Protection

Even if someone tries to change the user's logo set by the owner of the projector, it cannot be changed. When **User's Logo Protection** is set to **On**, the following setting changes for the user's logo are prohibited.

- Capturing a user's logo
- Setting Display Background, Startup Screen, or A/V Mute from Display
  - Press [Menu] button > Extended > Display
- Network Protection

When Network Protection is set to On, changing the settings for Network is prohibited.

☞ "Network Setup" p.64

• Time/Schedule Protection

When **Time/Schedule Protection** is set to **On**, changing settings for the projector's system time or schedules is prohibited.

### **Setting Password Protection**

Use the following procedure to set Password Protect.

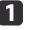

During projection, hold down the [Freeze] button for about five seconds.

The Password Protection setting menu is displayed.

#### **Remote control**

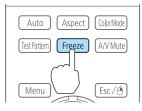

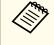

If Password Protection is already activated, you must enter the password.

If the password is entered correctly, the Password Protection setting menu is displayed.

☞ "Entering the Password" p.60

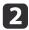

3

4

Select the type of Password Protect you want to set, and then press the  $[\downarrow]$  button.

| [Password Protection]                                |           |
|------------------------------------------------------|-----------|
| Power On Protection OOff                             | 2         |
| User's Logo Protection Off<br>Network Protection Off | 5         |
| Time/Schedule Protection Off                         | <b>b</b>  |
| Password                                             |           |
|                                                      |           |
|                                                      |           |
| ([�]:Select [@]:Enter [M                             | enu]:Exit |

Select **On**, and then press the [] button. Press the [Esc] button to return to the screen in step 2.

- Set the password.
- (1) Select **Password**, and then press the [ ] button.
- (2) When the message "Change the password?" is displayed, select **Yes** and then press the [ ↓] button. The default password is set to "0000". Change this to your own desired Password. If you select **No**, the screen displayed in step 2 is displayed again.
- (3) While holding down the [Num] button, enter a four digit number using the numeric buttons. The number entered is displayed as "\* \* \* \*". When you enter the fourth digit, the confirmation screen is displayed.

#### **Remote control**

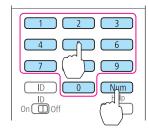

 (4) Re-enter the password. The message "Password accepted." is displayed.
 If you enter the password incorrectly, a message is displayed prompting you to re-enter the password.

### **Entering the Password**

When the password entry screen is displayed, enter the password using the remote control.

While holding down the [Num] button, enter the password by pressing the numeric buttons.

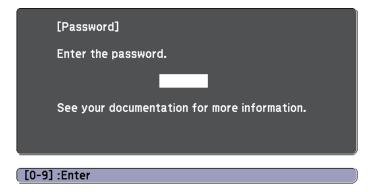

When you enter the correct password, Password Protect is temporarily released.

#### Attention

- If an incorrect password is entered three times in succession, the message "The projector's operation will be locked." is displayed for approximately five minutes, and then the projector switches to standby mode. If this happens, disconnect the power plug from the electrical outlet and then reinsert it and turn the projector's power back on. The projector displays the password entry screen again so that you can enter the correct password.
- If you have forgotten the password, make a note of the "**Request Code**: xxxxx" number that appears on the screen and contact the nearest address in the Epson Projector Contact List.
- ☞ "Epson Projector Contact List" p.81
- If you continue to repeat the above operation and input the wrong password thirty times in succession, the following message is displayed and the projector does not accept any more password entries."The projector's operation will be locked. Contact Epson as described in your documentation."
- "Epson Projector Contact List" p.81

# **Restricting Operation**

The following two kinds of operation restriction functions are available with the projector.

• Control Panel Lock

This is useful at events or shows when you want to deactivate all buttons during projection or at schools when you want to limit button operation.

• Remote control button lock

This function deactivates buttons except for main buttons needed for basic remote control operation, to prevent mistakes in operations.

### **Control Panel Lock**

Perform one of the following to lock the operation buttons on the control panel. Even if the control panel is locked, you can still use the remote control as usual.

• Full Lock

All of the buttons on the control panel are locked. You cannot perform any operations from the control panel, including turning the power on or off.

• Partial Lock

All of the buttons on the control panel, except for the  $\left[ \boldsymbol{\boldsymbol{\varTheta}} \right]$  button, are locked.

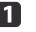

Press the [+] button on the control panel during projection to display the Control Panel Lock screen.

You can also make settings in **Control Panel Lock** from the configuration menu.

Press [Menu] button > Settings > Control Panel Lock

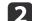

Select either Full Lock or Partial Lock according to your purpose.

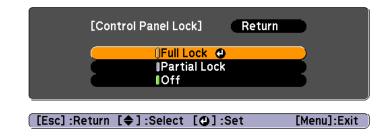

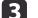

Select Yes when the confirmation message is displayed.

The control panel buttons are locked according to the setting you chose.

# **Security Functions**

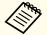

You can release the control panel lock by one of the following two methods.

• Use the remote control to set **Control Panel Lock** to **Off** from the configuration menu.

Press [Menu] button > Settings > Control Panel Lock

• Press and hold down the [] button on the control panel for about seven seconds, a message is displayed and the lock is released.

### **Remote control button lock**

This function locks the following buttons on the remote control.

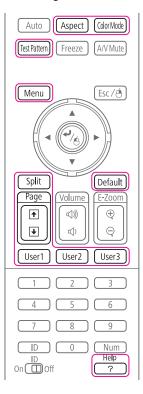

Each time the [Help] button is pressed for at least 5 seconds, the remote control button lock turns on or off.

#### **Remote control**

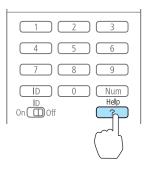

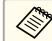

• Even if the remote control button lock is on, the following operations are possible.

- Resetting default for the Remote Receiver setting
- Releasing the remote control button lock

# **Anti-Theft Lock**

The projector is equipped with the following types of anti-theft security devices.

• Security slot

The security slot is compatible with the Microsaver Security System manufactured by Kensington.

See the following for more details on the Microsaver Security System.

http://www.kensington.com/

• Security cable installation point

A commercially available theft-prevention wire lock can be passed through the installation point to secure the projector to a desk or pillar.

# **Security Functions**

# Installing the wire lock

Pass an anti-theft wire lock through the installation point. See the documentation supplied with the wire lock for locking instructions.

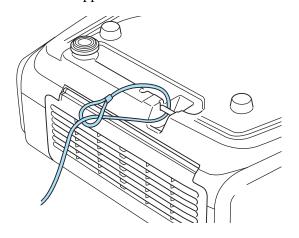

When Network Protection is set to On in Password Protection, a message is displayed and the network settings cannot be changed. Set Network Protection to Off and then configure the network.

# **Checking Network Settings**

You can use one of the following methods to check the network setting information.

• Checking from the Configuration menu.

Press the [Menu] button, and then select Net. Info - Wireless LAN or Net. Info - Wired LAN from the Network menu to display the current network settings.

• Checking from the LAN Standby screen.

Press the [LAN] button on the remote control to display the following information.

Projector Name, SSID, IP Address, Keyword

# **Wireless LAN**

#### **Preparing the Projector**

- To connect the projector to a computer using wireless LAN, you need to install the optional wireless LAN unit on the projector.
- Perform network settings so that the computer can use wireless LAN. For more details, see the user's guide supplied with the computer.

### Ad hoc connection settings (Quick)

When using the "EasyMP Network Projection" software supplied, this setup method creates a direct wireless connection (ad hoc connection) between the computer and the projector. 1

2

Display the Network Configuration screen on the projector. Press [Menu] button > Network > Network Configuration

### Select the **Wireless LAN** menu. The following screen is displayed.

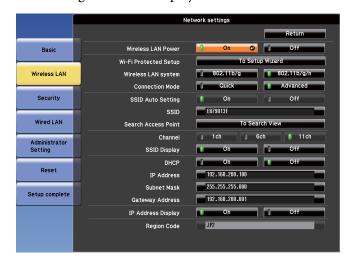

- Set Wireless LAN Power to On.
- Δ

3

5

Set Connection Mode to Quick.

Set other items as necessary.

| Submenu             | Function                                                                                                    |
|---------------------|----------------------------------------------------------------------------------------------------|
| Wireless LAN system | Sets the wireless LAN system. Normally this should be set to 802.11b/g/n.                                                                                                    |
| SSID Auto Setting   | When you set this to <b>On</b> , you can search for the projector more quickly from among multiple projectors. SSID is set automatically. When connecting to multiple projectors from 1 computer, set this to <b>Off</b> , and set the same SSID in all the projectors that will connect. |

| Submenu            | Function                                                                                                    |
|--------------------|----------------------------------------------------------------------------------------------------|
| SSID               | (This cannot be set when <b>SSID Auto Setting</b> is set to <b>On</b> .) Enter an SSID. When an SSID is provided for the wireless LAN system in which the projector participates, enter the SSID. You can enter up to 32 single-byte alphanumeric characters. (^ cannot be used.) Set SSID to blank or ANY to establish an ANY connection. |
| Channel            | Select the channel you want to use. If interference from other signals occurs, use a different channel.                                                                                                    |
| SSID Display       | To prevent the SSID from being displayed on the LAN Standby screen, set this to Off.                                                                                                    |
| IP Address Display | To prevent the IP address from being displayed on the LAN Standby screen, set this to <b>Off</b> .                                                                                                    |

When you have finished making settings, select **Setup** complete.

### Infrastructure connection settings (Advanced)

This setup method connects a computer to the projector through an access point in a wireless LAN environment.

Use this method when connecting over wireless LAN using the "EasyMP MultiPC Projection" software supplied.

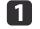

6

Check the settings (SSID and security) for the access point you want to connect to.

Check with the network administrator.

Display the Network Configuration screen on the projector. Press [Menu] button > Network > Network Configuration

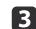

Select the **Wireless LAN** menu. The following screen is displayed.

|                | ,                     | Network settings      |
|----------------|-----------------------|-----------------------|
|                |                       | Return                |
| Basic          | Wireless LAN Power    | 0 On 🔮 0ff            |
|                | Wi-Fi Protected Setup | To Setup Wizard       |
| Wireless LAN   | Wireless LAN system   | 802.11b/g 802.11b/g/n |
|                | Connection Mode       | Quick Advanced        |
| Security       | SSID Auto Setting     | 🌒 On 🗐 Off            |
|                | SSID                  | EB79013F              |
| Wired LAN      | Search Access Point   | To Search View        |
| Administrator  | Channel               | 🧊 1ch 🧊 6ch 🧃 11ch    |
| Setting        | SSID Display          | On Off                |
|                | DHCP                  | On Off                |
| Reset          | IP Address            | 192.168.200.100       |
|                | Subnet Mask           | 255.255.255.000       |
| Setup complete | Gateway Address       | 192.168.200.001       |
|                | IP Address Display    | On Off                |
|                | Region Code           | JP2                   |

Set Wireless LAN Power to On.

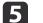

6

## Set Connection Mode to Advanced.

Set other items as necessary.

| Submenu             | Function                                                                                                    |
|---------------------|----------------------------------------------------------------------------------------------------|
| Wireless LAN system | Sets the wireless LAN system. Normally this should be set to 802.11b/g/n.                                                                                      |
|                     | The connection method is selected automatically according to the access point settings. In an area that does not support 802.11n, only 802.11b/g is displayed. |

| Submenu               | Function                                                                                                    |
|-----------------------|----------------------------------------------------------------------------------------------------|
| Wi-Fi Protected Setup | <ul> <li>You can use one of the following methods to connect to an access point.</li> <li>Push Button Method SSID and security are set automatically when the [↓] button is pressed on the projector's control panel and the dedicated button on the access point equipment. This method is recommended when the projector and access point are close together.</li> <li>PIN Code Method SSID and security are set automatically by inputting an 8-digit code that was assigned to the projector from the computer to the access point in advance. Make connection settings between the computer and the access point in advance. For details on how to make this connection, refer to the manual provided with the access point. This method is recommended when the projector is mounted on the ceiling.</li> </ul> |
| SSID                  | Enter an SSID. When an SSID is provided for the wireless LAN system in which the projector participates, enter the SSID. You can enter up to 32 single-byte alphanumeric characters. (^ cannot be used.) Set SSID to blank or ANY to establish an ANY connection.                                                                                                    |
| Search Access Point   | When Connection Mode is set to <b>Advanced</b> , you can<br>search for surrounding access points, and set the SSID<br>to be connected from those access points. Depending<br>on the access point settings, they may not be displayed<br>in the list. You must set security separately.                                                                                                    |
| SSID Display          | To prevent the SSID from being displayed on the LAN Standby screen, set this to <b>Off</b> .                                                                                                    |
| DHCP                  | You can set whether or not ( <b>On/Off</b> ) to use DHCP.<br>If this is set to <b>On</b> , you cannot set any more addresses.                                                                                                    |

| Submenu            | Function                                                                                                    |
|--------------------|----------------------------------------------------------------------------------------------------|
| IP Address         | <ul> <li>You can input the IP address assigned to the projector.</li> <li>You can enter a number from 0 to 255 in each field of the address. However, the following IP addresses cannot be used. 0.0.0, 127.x.x.x, 224.0.0.0 to 255.255.255.255 (where x is a number from 0 to 255)</li> </ul>  |
| Subnet Mask        | <ul> <li>You can input the Subnet Mask for the projector. You can enter a number from 0 to 255 in each field of the address. However, the following subnet masks cannot be used.</li> <li>0.0.0.0, 255.255.255.255</li> </ul>                                                                   |
| Gateway Address    | You can input the IP address for the gateway for the<br>projector. You can enter a number from 0 to 255 in<br>each field of the address. However, the following<br>Gateway addresses cannot be used.<br>0.0.0.0, 127.x.x.x, 224.0.0.0 to 255.255.255.255 (where<br>x is a number from 0 to 255) |
| IP Address Display | To prevent the IP address from being displayed on the LAN Standby screen, set this to <b>Off</b> .                                                                                                    |

Make security settings on the **Security** menu if necessary. Follow the instructions from your network administrator when making security settings.

8 When you have finished making settings, select Setup complete.

# Wired LAN

To connect a computer to the projector in a wired LAN environment, you need to perform network settings on the computer and the projector.

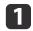

Check with your network administrator if DHCP is available on the network being used.

If DHCP is not available, check the following values on the projector.

- IP address
- Subnet mask
- Gateway address

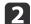

Connect the computer to the network.

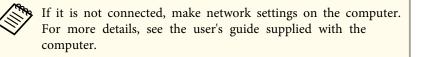

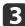

Connect a LAN cable to the projector.

- **4** Turn on the projector.
- **5** Display the Network Configuration screen on the projector. Press [Menu] button > Network > Network Configuration
- 6 Select the **Wired LAN** menu.

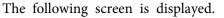

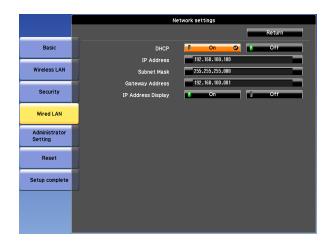

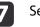

### Select IP Settings.

When DHCP is available: Set DHCP to On.

When DHCP is not available: Set **DHCP** to **Off**, and then enter the projector's IP address, subnet mask, and gateway address.

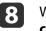

When you have finished making settings, select **Setup** complete.

# List of Menus for Other Network Settings

### Security menu

When the Wireless LAN unit is installed, it is strongly recommended that you set security.

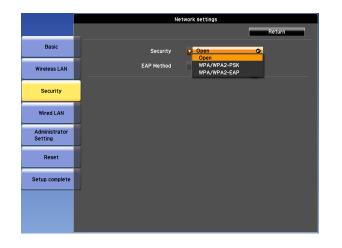

| Submenu             | Function                                                                                                    |
|---------------------|----------------------------------------------------------------------------------------------------|
| Submenu<br>Security | <ul> <li>Function</li> <li>You can select a type of security.</li> <li>When Quick is selected</li> <li>Open: Security is not set.</li> <li>WPA2-PSK(AES) (only when SSID Auto Setting is set to On): Communication is performed using WPA2 security. Uses AES method for encryption. When establishing a connection from a computer to the projector, enter the value set in the passphrase.</li> <li>When Advanced is selected</li> <li>Open: Security is not set.</li> <li>WPA2-PSK(AES): Connects in WPA personal mode. Encryption method is selected automatically according to the access point settings. Set a passphrase which is the same for the access point.</li> <li>WPA/WPA2-EAP: Connects in WPA enterprise mode. Encryption method is selected automatically according to the access point settings. Select this item when using LEAP.</li> </ul> |

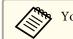

You cannot set WEP as an encryption method for this projector.

### When WPA/WPA2-PSK is selected

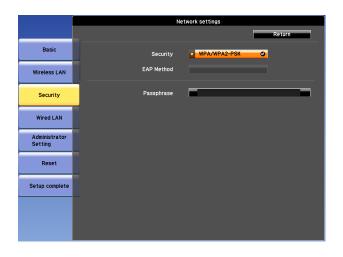

| Submenu    | Function                                                                                                    |
|------------|----------------------------------------------------------------------------------------------------|
| Passphrase | Enter the passphrase. You can enter at least 8 and up to 63 single-<br>byte alphanumeric characters. When the passphrase is entered<br>and the []] button is pressed, the value is set and displayed as an<br>asterisk (*).                                                                                                    |
|            | When using it with EasyMP Network Projection, you do not<br>need to input the passphrase in the computer if it is the initial<br>(default) passphrase.                                                                                                    |
|            | It is recommended to change the passphrase periodically for the<br>purpose of security. If the network settings are initialized, it<br>returns to the initial passphrase.                                                                                                    |
|            | Image: Contract of the second second sec |
|            | You can enter up to 32 characters on the Configuration menu.<br>When entering more than 32 characters, use your Web browser<br>to enter the text.                                                                                                    |
|            | In Quick mode, the initial passphrase is set.                                                                                                    |

#### When WPA/WPA2-EAP is selected

|                          |                                                  | Network settings |
|--------------------------|--------------------------------------------------|------------------|
|                          |                                                  | Return           |
| Basic                    | Security                                         | WPA/WPA2-EAP     |
| Wireless LAN             | EAP Method                                       | EAP-Fast         |
| Security                 | User name<br>Password                            |                  |
| Wired LAN                | Verify Server Certificate                        | C On Off         |
| Administrator<br>Setting | CA certificate<br>Issued to<br>Issued by         |                  |
| Reset                    | Validity period                                  |                  |
| Setup complete           | Setting RADIUS Server Name<br>RADIUS Server Name | On Off           |
|                          | Verify Exp. date of Server Cert.                 | J On Cff         |

| Submenu    | Function                                                                                                    |
|------------|----------------------------------------------------------------------------------------------------|
| EAP Method | Set the protocol for authentication.                                                                                                    |
|            | <b>PEAP</b> : Authentication protocol widely used in Windows Server.                                                                                                    |
|            | <b>PEAP-TLS</b> : Authentication protocol used in Windows Server. Set when using client certificate.                                                                                                    |
|            | <b>EAP-TLS</b> : Authentication protocol widely used to use a client certificate.                                                                                                    |
|            | <b>EAP-Fast</b> , <b>LEAP</b> : Select this when these authentication protocols are used.                                                                                                    |
| User name  | Enter a user name to be used for authentication. You can enter up to 64 single-byte alphanumeric characters.                                                                                                    |
|            | If you select PEAP-TLS or EAP-TLS, the user name obtained<br>automatically from the client certificate is displayed. You can<br>change the user name if the authentication server requires<br>another user name. |
|            | You can enter up to 32 characters on the Configuration menu.<br>When entering more than 32 characters, use your Web browser<br>to enter the text.                                                                |
|            | If you also need to enter a domain name, add the domain name<br>before the user name separated by a backslash.                                                                                                   |

| Submenu                             | Function                                                                                                    |
|-------------------------------------|----------------------------------------------------------------------------------------------------|
| Password                            | Enter a password to be used for authentication. You can enter up to 64 single-byte alphanumeric characters. When the password is entered and <b>Finish</b> is selected, the value is set and displayed as an asterisk (*). |
|                                     | You can enter up to 32 characters on the Configuration menu.<br>When entering more than 32 characters, use your Web browser<br>to enter the text.                                                                          |
| Client Certificate                  | Displays the <b>Issued to</b> , <b>Issued by</b> , and <b>Validity period</b><br>information set in the stored client certificate. It is blank if the<br>certificate is not set.                                           |
| Verify Server<br>Certificate        | Set to <b>On</b> to perform verification for the authentication server certificate. To verify a server certificate, you need to set CA certificate.                                                                        |
|                                     | "Setting Certificates" p.73                                                                                                    |
| CA certificate                      | Displays the <b>Issued to</b> , <b>Issued by</b> , and <b>Validity period</b><br>information set in the stored CA certificate. It is blank if the<br>certificate is not set.                                               |
| Setting RADIUS<br>Server Name       | Set to <b>On</b> to perform authentication of the server name during server certificate verification. By specifying the server name, you can reduce the risk of connecting to an invalid authentication server.            |
| RADIUS Server<br>Name               | Specify the authentication server name.<br>You can enter up to 32 single-byte alphanumeric characters. (^<br>cannot be used.)                                                                                              |
| Verify Exp. date<br>of Server Cert. | Set to <b>On</b> to perform verification of the certificate's validity period during server certificate verification.                                                                                                    |

### Administrator Settings menu

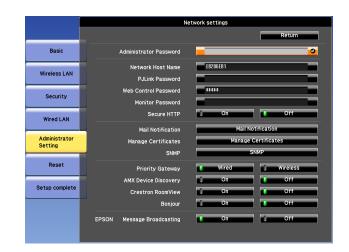

| Submenu                   | Function                                                                                                    |
|---------------------------|----------------------------------------------------------------------------------------------------|
| Administrator<br>Password | Enter the password for the Administrator Settings menu for network settings.                                                                                                    |
|                           | You can enter up to 16 single-byte alphanumeric characters. (* cannot be used.)                                                                                                    |
|                           | If the administrator password is not set, click <b>OK</b> with an empty password box.                                                                                                    |
| Network Host<br>Name      | This name is used to identify the projector on a network. Use for<br>Web control, "Connect to a Network Projector" and so on.                                                                               |
|                           | When editing, you can enter up to 15 single-byte alphanumeric characters. (The only symbols you can use are The first character should be a letter, and the last character should be a letter or a number.) |
| PJLink Password           | Set a password to use when you access the projector using compatible PJLink software.                                                                                                    |
|                           | You can enter up to 32 single-byte alphanumeric characters.<br>(Symbols cannot be used.)                                                                                                    |

| Submenu                   | Function                                                                                                    |
|---------------------------|----------------------------------------------------------------------------------------------------|
| Web Control<br>Password   | Set a password to use when making settings and controlling the<br>projector using Web Control. You can enter up to 8 single-byte<br>alphanumeric characters. (* cannot be used ) Web Control is a<br>computer function that allows you to set up and control the<br>projector by using the Web browser on a computer connected on<br>a network. |
| Monitor Pass-             | Set a password to use EasyMP Monitor.                                                                                                    |
| word                      | You can enter up to 16 single-byte alphanumeric characters. (* cannot be used.)                                                                                                    |
| Secure HTTP               | To strengthen security, communication between the projector<br>and computer in Web control is encrypted. When setting<br>security with Web control, it is recommended to set this to <b>On</b> .                                                                                                    |
| Mail Notification         | Goes to the Mail Notification setting menu.                                                                                                    |
|                           | "Mail Notification menu" p.72                                                                                                    |
| Manage Certifi-           | Goes to the Manage Certificates settings menu.                                                                                                    |
| cates                     | "Manage Certificates menu" p.73                                                                                                    |
| SNMP                      | Goes to the SNMP settings menu.<br>TSNMP menu" p.75                                                                                                    |
| Priority Gateway          | For the priority gateway, select either Wired or Wireless.                                                                                                    |
| AMX Device Dis-<br>covery | When you want to allow the projector to be detected by AMX<br>Device Discovery, set this to <b>On</b> . Set this to <b>Off</b> if you are not<br>connected to an environment controlled by a controller from<br>AMX or AMX Device Discovery.                                                                                                    |
| Crestron Room-<br>View    | Set this to <b>On</b> only when monitoring or controlling the projector over the network using Crestron RoomView <sup>®</sup> . Otherwise, set this to <b>Off</b> .                                                                                                    |
|                           | Changes in projector settings take effect upon restarting.                                                                                                    |
|                           | When this is set to <b>On</b> , the following functions are not available.                                                                                                    |
|                           | Web control     Massage Proceeding (FeasyMP Monitor plugin)                                                                                                    |
|                           | Message Broadcasting (EasyMP Monitor plugin)                                                                                                    |

| Submenu                       | Function                                                                                                    |
|-------------------------------|----------------------------------------------------------------------------------------------------|
| Bonjour                       | Set this to <b>On</b> when connecting to the network using Bonjour.<br>See Apple's Web site for more information on the Bonjour<br>service.<br>http://www.apple.com/                                     |
| EPSON Message<br>Broadcasting | You can switch the EPSON Message Broadcasting function to<br>enable or disable.<br>You can download Message Broadcasting and its Operation<br>Guide from the following Web site.<br>http://www.epson.com |

# Mail Notification menu

When this is set, you receive an email notification if a problem or warning occurs in the projector.

|                          | Network settings                                  |
|--------------------------|---------------------------------------------------|
|                          | Return                                            |
| Basic                    | Mail Notification On O Off                        |
| Wireless LAN             | SMTP Server 0000.000.000.000<br>Port Number 00025 |
| Security                 | Email Address 1 Email Address 2                   |
| Wired LAN                | Email Address 3                                   |
| Administrator<br>Setting | System Error 1 2 5 3<br>Lamp Error 1 5 2 5 3      |
| Reset                    | High Temp Error 1 2 3<br>High Temp Warning 1 2 3  |
| Setup complete           | Replace Lamp 1 2 3<br>No Signal 1 2 3             |
|                          |                                                   |

| Submenu           | Function                                                                                                    |
|-------------------|----------------------------------------------------------------------------------------------------|
| Mail Notification | Set to <b>On</b> to send an email to the preset addresses when a problem or warning occurs with a projector.              |
| SMTP Server       | You can input the IP address for the SMTP server for the projector.                                                       |
|                   | You can enter a number from 0 to 255 in each field of the address.<br>However, the following IP addresses cannot be used. |
|                   | 127.x.x.x, 224.0.0.0 to 255.255.255.255 (where x is a number from 0 to 255)                                               |
| Port Number       | You can input the port number for the SMTP server. The default value is 25. You can input numbers between 1 to 65535.     |

| Submenu                                                 | Function                                                                                                    |
|---------------------------------------------------------|----------------------------------------------------------------------------------------------------|
| Email Address 1/<br>Email Address 2/<br>Email Address 3 | You can input the email address of the destination to send the notification email to. You can register up to three destinations. You can enter up to 64 single-byte alphanumeric characters for the email addresses.("(),; <> [ $¥$ ] cannot be used.)<br>You can enter up to 32 characters on the Configuration menu. When entering more than 32 characters, use your Web browser to enter the text.<br>The address for destination 1 is the mail notification sender's address. |
| Setting a Notifi-<br>cation Event                       | You can select the problems or warnings to be notified about by<br>email. When the selected problem or warning occurs in the<br>projector, an email is sent to the specified <b>Email Address</b><br>notifying that a problem or warning has occurred. You can select<br>multiple items from the displayed items.                                                                                                    |

# **Network Setup**

# Manage Certificates menu

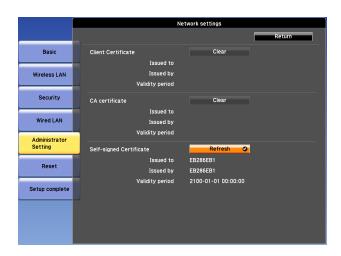

| Submenu            | Function                                                                                                    |
|--------------------|----------------------------------------------------------------------------------------------------|
| Client Certificate | Displays the <b>Issued to</b> , <b>Issued by</b> , and <b>Validity period</b><br>information set in the stored client certificate. It is blank if the<br>certificate is not set. You need to set Client Certificate when<br><b>WPA/WPA2-EAP</b> is selected in <b>Security</b> , and <b>PEAP-TLS</b> or<br><b>EAP-TLS</b> are selected in <b>EAP Method</b> .<br>Select <b>Clear</b> to delete the stored certificate. |
| CA certificate     | Displays the <b>Issued to, Issued by</b> , and <b>Validity period</b><br>information set in the stored CA certificate. It is blank if the<br>certificate is not set. You need to set CA certificate when<br><b>WPA/WPA2-EAP</b> is selected in <b>Security</b> , when verifying the<br>authentication server certificate.<br>Select <b>Clear</b> to delete the stored certificate.                                     |

| Submenu                      | Function                                                                                                    |
|------------------------------|----------------------------------------------------------------------------------------------------|
| Self-signed Cer-<br>tificate | (This item can only be set when <b>Secure HTTP</b> is set to <b>On</b> .)<br>The <b>Issued to</b> , <b>Issued by</b> , and <b>Validity period</b> information on<br>the certificate maintained by the server function in the projector<br>is displayed. This information is not displayed if Web Server<br>Certificate is set.<br>Select <b>Refresh</b> to update the self-signed certificate. |
| Web Server Cer-<br>tificate  | (This item can only be set when <b>Secure HTTP</b> is set to <b>On</b> .)<br>The <b>Issued to</b> , <b>Issued by</b> , and <b>Validity period</b> information on<br>the certificate set in the projector is displayed. This information<br>is not displayed when a Self-signed Certificate is set.<br>Select <b>Clear</b> to delete the stored certificate.                                    |

#### Setting Certificates

You can use a Web browser to set the certificate settings used for wireless LAN authentication.

Install the following certificates in the projector: Client Certificate and CA certificate for wireless LAN security settings, and Web Server Certificate for the Secure HTTP function.

- Start the Web browser on the computer.
- 2 Enter the IP address of the projector in the address input box of the Web browser, and press the Enter key on the computer's keyboard.

The Web Control screen is displayed.

When Web Control Password is set in the Network menu from the projector's Configuration menu, the password entry screen is displayed.

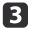

The user ID and password entry screen is displayed. Enter "EPSONWEB" as the user ID. The default password is "admin".

Enter the user ID even if the password setting is disabled. You cannot change the user ID.

Click Administrator Settings - Manage Certificates from Network.

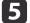

|4

The Manage Certificates screen appears.

| Submenu Name            | Items or Setting Values |
|-------------------------|-------------------------|
| Client Certificate      | Refresh/Clear           |
|                         | Issued to               |
|                         | Issued by               |
|                         | Validity period         |
| CA certificate          | Refresh/Clear           |
|                         | Issued to               |
|                         | Issued by               |
|                         | Validity period         |
| Self-signed Certificate | Refresh/Clear           |
|                         | Issued to               |
|                         | Issued by               |
|                         | Validity period         |
| Web Server Certificate  | Refresh/Clear           |
|                         | Issued to               |
|                         | Issued by               |

| Submenu Name                | Items or Setting Values                    |             |
|-----------------------------|--------------------------------------------|-------------|
|                             | Validity period                            |             |
| When install<br>its format. | ing a certificate, make sure the projector | or supports |

#### Secure HTTP Notes

When **Secure HTTP** in **Administrator Settings** from the **Network** menu is set to **On**, security using HTTPS protocol is automatically applied. You can use this function to increase security between the projector and a Web browser.

A certificate is used in communication using HTTPS protocol to certify reliability of the server. Create a server certificate to verify reliability from a Web browser, and install it on the projector.

If there is no server certificate, the projector automatically creates a selfsigned certificate and communicates. Because this self-signed certificate cannot verify reliability from a Web browser, a warning about the server's reliability is generated when the projector is accessed from a Web browser. Although the security level is decreased when compared to a server certificate, you can continue to communicate by ignoring the warning.

#### List of supported certificates

Client Certificate (PEAP-TLS/EAP-TLS)

| ltem             | Explanation                       |  |
|------------------|-----------------------------------|--|
| Supported format | PKCS#12                           |  |
| Extension        | PKCS, P12                         |  |
| Encryption       | RSA                               |  |
| Hashes           | MD5/SHA-1/SHA-256/SHA-384/SHA-512 |  |
| Key length       | 512/1024/2048/4096 bit            |  |

| ltem     | Explanation                                |  |
|----------|--------------------------------------------|--|
| Password | Required. Up to 32 alphanumeric characters |  |

# Server Certificate (PEAP/PEAP-TLS/EAP-TLS/EAP-Fast)

| ltem             | Explanation                       |  |
|------------------|-----------------------------------|--|
| Supported format | X509v3                            |  |
| Extension        | DER/CER/PEM                       |  |
| Encryption       | RSA                               |  |
| Hashes           | MD5/SHA-1/SHA-256/SHA-384/SHA-512 |  |
| Key length       | 512/1024/2048/4096 bit            |  |
| Encode           | BASE64/Binary                     |  |

# Web Server Certificate (Secure HTTP)

| ltem             | Explanation                                |  |
|------------------|--------------------------------------------|--|
| Supported format | PKCS#12                                    |  |
| Extension        | PKCS, P12                                  |  |
| Encryption       | RSA                                        |  |
| Hashes           | MD5/SHA-1/SHA-256/SHA-384/SHA-512          |  |
| Key length       | 512/1024/2048/4096 bit                     |  |
| Common Name      | Network host name                          |  |
| Organization     | Optional                                   |  |
| Password         | Required. Up to 32 alphanumeric characters |  |

# SNMP menu

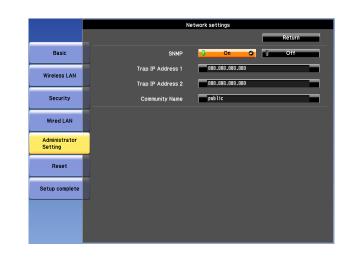

| Submenu                                     | Function                                                                                                    |
|---------------------------------------------|----------------------------------------------------------------------------------------------------|
| SNMP                                        | Set to <b>On</b> to monitor the projector using SNMP. To monitor the projector, you need to install the SNMP manager program on your computer. SNMP should be managed by a network administrator. The default value is <b>Off</b> .                                                               |
| Trap IP Address<br>1/Trap IP Ad-<br>dress 2 | You can register up to two IP addresses for the SNMP trap<br>notification destination.<br>You can enter a number from 0 to 255 in each field of the address.<br>However, the following IP addresses cannot be used.<br>127.x.x.x, 224.0.0.0 to 255.255.255 (where x is a number from<br>0 to 255) |
| Community<br>Name                           | Set the community name of SNMP. You can enter up to 32 single-<br>byte alphanumeric characters. (The only symbol you can use is<br>@.)                                                                                                    |

# **Network Setup**

# Reset menu

Resets all of the network settings.

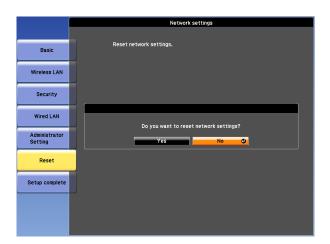

| Submenu                    | Function                                                                                                    |
|----------------------------|----------------------------------------------------------------------------------------------------|
| Reset network<br>settings. | To reset all of the Network settings, select <b>Yes</b> .<br>When you reset the network settings , the Passphrase,<br>Administrator Password and Manage Certificates menu settings<br>change back to their default values, and the certificates are |
|                            | deleted.<br>After you reset all the settings, the Basic menu appears.                                                                                                    |

# **About Event ID**

If a network connection error occurs, an error log (Event ID) is displayed on the following screen.

| [LAN]                                                                 |                           |
|-----------------------------------------------------------------------|---------------------------|
| Projector Name<br>SSID<br>IP Address<br>IP Address<br>(q))<br>Keyword | : EB-XXXXX<br>:<br>:<br>: |

| Image      |                               |                  |
|------------|-------------------------------|------------------|
| Signal     | Lamp Hours<br>Normal          | он               |
| Settings   | ECO<br>Source<br>Input Signal | 0 H<br>Computer1 |
| Extended   | Resolution<br>Refresh Rate    | 0 x 0<br>0.00 Hz |
| Network    | Sync Info<br>Status           | SGNN 00000       |
| Info       | Serial Number                 |                  |
| Reset      |                               |                  |
| [�]:Select |                               | [Menu]:Exit      |

Standby screen when the Source is set to LAN

Press [Menu] button > **Info** menu screen

Check the numbers and then apply the following countermeasures.

| Event ID                     | Cause                                             | Remedy                                                                           |
|------------------------------|---------------------------------------------------|----------------------------------------------------------------------------------|
| 0432<br>0435                 | Failed to startup EasyMP Network Projection.      | Restart the projector.                                                           |
| 0434<br>0481<br>0482<br>0485 | Network communication is unstable.                | Check the network communication status, and reconnect after waiting for a while. |
| 0433                         | Cannot play transferred images.                   | Restart EasyMP Network Projection.                                               |
| 0484                         | Communication was disconnected from the computer. |                                                                                  |
| 04FE                         | EasyMP Network Projection ended unexpectedly.     | Check the status of network communications. Restart the projector.               |

| Event ID | Cause                                                                                           | Remedy                                                                                                    |
|----------|-------------------------------------------------------------------------------------------------|----------------------------------------------------------------------------------------------------|
| 04FF     | A system error occurred in the projector.                                                       | Restart the projector.                                                                                                    |
| 0891     | Cannot find an access point with the same SSID.                                                 | Set the computer, the access point, and the projector to the same SSID.                                                                                                    |
| 0892     | The WPA/WPA2 authentication type does not match.                                                | Check that the wireless LAN security settings are correct. 🖝 p.68                                                                                                    |
| 0893     | The WEP/TKIP/AES encryption type does not match.                                                |                                                                                                    |
| 0894     | Communication was disconnected because the projector connected to an unauthorized access point. | Contact your network administrator for more information.                                                                                                    |
| 0898     | Failed to acquire DHCP.                                                                         | Check the DHCP server to see if it is operating correctly and check the LAN cable to see if it is connected correctly. If you are not using DHCP, turn off the DHCP setting.  p.64  |
| 0899     | Other communication errors                                                                      | If restarting the projector or EasyMP Network Projection does not solve the problem, contact your local dealer or the nearest address provided in the Epson Projector Contact List. |
| 089A     | The EAP authentication type is not the same.                                                    | Check that the wireless LAN security settings are correct. Also, check if the certificate is installed correctly. The p.68                                                          |
| 089B     | EAP server authentication failed.                                                               |                                                                                                    |
| 089C     | EAP client authentication failed.                                                               |                                                                                                    |
| 089D     | Key exchange failed.                                                                            |                                                                                                    |

There are many glass parts and precision components inside the projector. To prevent damage due to impacts when transporting, handle the projector as follows.

# **Moving Nearby**

Check the following points, and move the projector carefully.

- Turn off the power to the projector and disconnect all cables.
- Attach the cover to the lens.

# **A** Caution

Do not carry the projector by one person. Two people are needed to unpack or carry the projector.

# When Transporting

### Preparing packaging

After checking the points in "Moving Nearby", prepare the following and then pack up the projector.

- Remove the lens unit if an option lens, other than the standard zoom lens, is installed. Attach the standard zoom lens if the projector has a built-in lens. If the projector does not have a lens, attach the cover that was on the lens mount when you purchased the projector.
- Set the horizontal and vertical lens shift to the center.
  - ☞ "Adjusting the Position of the Projected Image (Lens Shift)" p.22

#### Notes when packing and transporting

Enclose the projector securely in buffer material to protect it from shock, and place it into a strong cardboard container. Be sure to notify the carrier company that the contents are fragile.

# **General Notes**

All rights reserved. No part of this publication may be reproduced, stored in a retrieval system, or transmitted in any form or by any means, electronic, mechanical, photocopying, recording, or otherwise, without the prior written permission of Seiko Epson Corporation. No patent liability is assumed with respect to the use of the information contained herein. Neither is any liability assumed for damages resulting from the use of the information contained herein.

Neither Seiko Epson Corporation nor its affiliates shall be liable to the purchaser of this product or third parties for damages, losses, costs, or expenses incurred by the purchaser or third parties as a result of: accident, misuse, or abuse of this product or unauthorized modifications, repairs, or alterations to this product, or (excluding the U.S.) failure to strictly comply with Seiko Epson Corporation's operating and maintenance instructions.

Seiko Epson Corporation shall not be liable against any damages or problems arising from the use of any options or any consumable products other than those designated as Original Epson Products or Epson Approved Products by Seiko Epson Corporation.

The contents of this guide may be changed or updated without further notice.

Illustrations in this guide and the actual projector may differ.

#### **Restriction of Use**

When this product is used for applications requiring high reliability/safety such as transportation devices related to aviation, rail, marine, automotive etc.; disaster prevention devices; various safety devices etc; or functional/precision devices etc, you should use this product only after giving consideration to including fail-safes and redundancies into your design to maintain safety and total system reliability. Because this product was not intended for use in applications requiring extremely high reliability/safety such as aerospace equipment, main communication equipment, nuclear power control equipment, or medical equipment related to direct medical care etc, please make your own judgment on this product's suitability after a full evaluation.

# **Trademarks and Copyrights**

Mac and Mac OS are trademarks of Apple Inc.

Microsoft, Windows, Windows Vista, PowerPoint, and Windows logo are trademarks or registered trademarks of Microsoft Corporation in the United States and/or other countries.

HDMI and High-Definition Multimedia Interface are the trademarks or registered trademarks of HDMI Licensing LLC.

PJLink trademark is a trademark applied for registration or is already registered in Japan, the United States of America and other countries and areas.

This product includes RSA BSAFE<sup>™</sup> software from RSA Security Inc. RSA is a registered trademark of RSA Security Inc. BSAFE RSA Security Inc. is a registered trade mark in the United States and other countries.

WPA<sup>™</sup>, WPA2<sup>™</sup> and Wi-Fi Protected Setup<sup>™</sup> are registered trademarks of Wi-Fi Alliance.

The DisplayPort Certified Logo and DisplayPort Icons are Registered Trademarks of the Video Electronics Standards Association (VESA).

The word DisplayPort is a Registered Trademark of VESA in various countries around the world.

HDBaseT<sup>™</sup> and the HDBaseT Alliance logo are trademarks of the HDBaseT Alliance.

Other product names used herein are also for identification purposes only and may be trademarks of their respective owners. Epson disclaims any and all rights in those marks.

©SEIKO EPSON CORPORATION 2013. All rights reserved.

2013.5 412515401

# **Epson Projector Contact List**

Addresses and phone numbers are subject to change. For the most current information, check the website of your regional sales office listed below. If you don't find one in your area, visit Epson's main website at www.epson.com.

# Europe

# ALBANIA

# ITD Sh.p.k.

Gjergji Center, Rr Murat Toptani 04000 Tirana - Albania Tel: 00355 4 2256031 Fax: 00355 4 2256013 Web Address: http://www.itd-al.com

#### AUSTRIA

#### **Epson Deutschland GmbH**

Buropark Donau Inkustrasse 1-7 / Stg. 6 / 2. OG A-3400 Klosterneuburg Austria Tel: +43 (0) 2243 - 40 181 - 0 Fax: +43 (0) 2243 - 40 181 - 30 Web Address: http://www.epson.at

#### BELGIUM Epson Europe B.V. Branch office Belgium

Belgicastraat 4 - Keiberg, B-1930 Zaventem Belgium Tel: +32 2/ 7 12 30 10 Fax: +32 2/ 7 12 30 20 Hotline: 070 350120 Web Address: http://www.epson.be

### BOSNIA AND HERZEGOVINA NET d.o.o. Computer Engineering

Vukovarska 24 88000 Mostar Bosnia and Herzegovina Tel: 00387 36449660 Fax: 00387 36449669 E-mail: info@net.com.ba Web Address: http://www.net.com.ba

# BULGARIA

# **Epson Service Center Bulgaria**

c/o ProSoft Central Service Akad. G. Bonchev SRT. bl.6 1113 Sofia, Bulgaria Tel: 00359 2 979 30 75 Fax: 00359 2 971 31 79 Email: info@prosoft.bg Web Address: http://www.prosoft.bg

CROATIA MR servis d.o.o. Dugoselska cesta 5 10370 Rugvica, Croatia Tel: 00385 16401111 Fax: 03485 13654982 E-mail: info@mrservis.hr Web Address: http://www.mrservis.hr

### CYPRUS

#### Mechatronic Ltd.

88 Digenis Akritas Avenue "Loizides Centre 2" 2nd Floor CY-1061 Nicosia, Cyprus Tel: 00357 22582258 Fax: 00357 22582222 Web Address: http://www.mechatronic.com.cy

#### **CZECH REPUBLIC**

### Epson Europe B.V. Branch Office Czech Republic

Slavickova 1a 63800 Brno Czech Republic Hotline: 800 142 052 E-mail: infoline@epson.cz@command Web Address: http://www.epson.cz

# DENMARK Epson Denmark

Transformervej 6 2730 Herlev, Denmark Tel: 44508585 Fax: 44508586 Hotline: 80808047 Email: denmark@epson.dk Web Address: http://www.epson.dk

# ESTONIA

### **Epson Service Center, Estonia**

c/o Kulbert Ltd. Sirge 4, 10618 Tallinn, Estonia Tel: 00372 671 8160 Fax: 00372 671 8161 Web Address: http://www.epson.ee

### FINLAND

# Epson Finland

Rajatorpantie 41 C FI-01640 Vantaa, Finland Hotline: 0201 552090 Web Address: http://www.epson.fi

#### FRANCE & DOM-TOM TERRITORY Epson France S.A.

150 rue Victor Hugo BP 320 92305 Levallois Perret Cedex, France Hotline: 0821017017 Web Address: http://www.epson.fr

#### GERMANY

#### **Epson Deutschland GmbH**

Otto-Hahn-Strasse 4 D-40670 Meerbusch, F.R. Germany Tel: +49-(0)2159-538 0 Fax: +49-(0)2159-538 3000 Hotline: 01805 2341 10 Web Address: http://www.epson.de

# GREECE

- Oktabit S.A.
- Gounari 26, 15343 Agia Paraskevi Greece Tel: 0030 210 6067181 Fax: 0030 210 6067180 Web Address: http://www.oktabitgr.com

#### HUNGARY Epson EUROPE B.V. Branch Office Hungary

Infopark setany 1. HU-1117 Budapest, Hungary Hotline: 06 800 14 783 E-mail: infoline@epson.hu Web Address: http://www.epson.hu

### IRELAND

Epson (UK) Ltd.

Westside, London Road Hemel Hempstead Herts HP3 9TD, U.K. Hotline: 01 679 9015 Web Address: http://www.epson.ie

#### ISRAEL

#### Epson Israel

2 Habonim st. Ramat Gan, Israel Tel: +972-3-5751833 Fax: +972-3-575161 Web Address: http://www.epson.co.il

# ITALY

**Epson Italia s.p.a.** Via M. Vigano de Vizzi, 93/95 20092 Cinisello Balsamo

Mirano, Italy Tel: +39 02. 660321 Fax: +39 02. 6123622 Hotline: +39 06.60521503 Web Address: http://www.epson.it

# KAZAKHSTAN

# Epson KazakhstanRep. Office

97, Samal-2, bldg A1, 5th floor Business Center "Samal Towers" Almaty 050051, Kazakhstan Tel: +7 727 3560260 Fax: +7 727 3560260 Web Address: http://www.epson.kz

# LATVIA

### Epson Service Center, Latvia

c/o ServiceNet LV Jelgavas 36 1004 Riga, Latvia Tel: 00 371 746 0399 Fax: 00 371 746 0299 Web Address: http://www.epson.lv

#### LITHUANIA

#### Epson Service Center, Lithuania

c/o ServiceNet Gaiziunu 3 50128 Kaunas, Lithuania Tel: 00 370 37 400 160 Fax: 00 370 37 400 161 Web Address: http://www.epson.lt

### LUXEMBURG

### Epson Europe B.V. Branch office Belgium

Belgicastraat 4-Keiberg B-1930 Zaventem Belgium Tel: +32 2/ 7 12 30 10 Fax: +32 2/ 7 12 30 20 Hotline: 0900 43010 Web Address: http://www.epson.be

# MACEDONIA Digit Computer Engineering

Bul. Partizanski Odredi 62 Vlez II mezanin 1000 Skopie, Macedonia Tel: 00389 2 3093393 Fax: 00389 2 3093393 E-mail: digit@digit.com.mk Web Address: http://www.digit.com.mk

## NETHERLANDS

#### Epson Europe B.V. Benelux sales office

Entrada 701 NL-1096 EJ Amsterdam Netherlands Tel: +31 20 592 65 55 Fax: +31 20 592 65 66 Hotline: 0900 5050808 Web Address: http://www.epson.nl

# NORWAY

#### **Epson NORWAY**

Fjordveien 3 1363 Høvik, Norway Tel: 4780030030 E-mail: ksbl@telenor.com Web Address: http://www.epson.no

#### POLAND

### Epson Europe B.V. Branch Office Poland

Ul. Bokserska 66 PL-02-690 Warszawa Poland Hotline: (0) 801-646453 Web Address: http://www.epson.pl

### PORTUGAL Epson Ibérica S.A.U. Branch Office Portugal

Rua Gregorio Lopes, Lote 1514, Restelo 1400 Lisboa, Portugal Tel: 213035400 Fax: 213035490 Hotline: 707 222 000 Web Address: http://www.epson.pt

## ROMANIA

#### Epson EUROPE B.V. Branch Office Romania

Strada Ion Urdareanu nr. 34 Sector 5, 050688 Bucuresti Romania Tel: 00 40 21 4025024 Fax: 00 40 21 4025020 Web Address: http://www.epson.ro

# RUSSIA

#### **Epson CIS**

Schepkina street, 42, Bldg 2A, 3rd floor 129110, Moscow, Russia Tel: +7 (495) 777-03-55 Fax: +7 (495) 777-03-57 Web Address: http://www.epson.ru

### UKRAINE Epson Kiev Rep. Office

Pimonenko street, 13, Bldg 7B, Office 15 04050, Kiev, Ukraine Tel: +38 (044) 492 9705 Fax: +38 (044) 492 9706 Web Address: http://www.epson.ua

## SERBIA

#### AVG d.o.o. Beograd

Prve pruge 31c 11080 Zemun, Beograd Republic of Serbia Tel: 00381 11 3191868 E-mail: office@a-v-g.rs Web Address: http://www.a-v-g.rs

#### SLOVAKIA Epson Europe B.V. Branch Office Czech Republic

Slavickova 1a 63800 Brno Czech Republic Hotline: 0850 111 429 (national costs) Email: infoline@epson.sk Web Address: http://www.epson.sk

### SLOVENIA

# Birotehna d.o.o

Litijska Cesta 259 1261 Ljubljana - Dobrunje Slovenia Tel: 00 386 1 5853 410 Fax: 00386 1 5400130 E-mail: info@birotehna.si Web Address: http://www.birotehna.si

#### SPAIN

#### Epson Ibérica, S.A.U.

Av. de Roma, 18-26 08290 Cerdanyola del Vallés Barcelona, Spain Tel: 93 582 15 00 Fax: 93 582 15 55 Hotline: 902 28 27 26 Web Address: http://www.epson.es

#### SWEDEN

#### **Epson Sweden**

Box 329 192 30 Sollentuna Sweden Tel: 0771-400134 Web Address: http://www.epson.se

#### SWITZERLAND

### Epson Deutschland GmbH Branch office Switzerland

Zweigniederlassung Kloten Steinackerstrasse 34 CH-8302 Kloten Switzerland Tel: +41 (0) 43 255 70 20 Fax: +41 (0) 43 255 70 21 Hotline: 0848448820 Web Address: http://www.epson.ch

#### TURKEY

Tecpro Bilgi Teknolojileri Tic. ve San. Ltd. Sti. Telsizler Mah. Zincirlidere Cad.No: 10 Kat 1-2 Kagithane 34410 Istanbul Turkey Tel: 0090 212 2684000 Fax: 0090 212 2684001 E-mail: epson@tecpro.com.tr Web Address: http://www.tecpro.com.tr

#### UNITED KINGDOM Epson (UK) Ltd.

Westside, London Road Hemel Hempstead Herts HP3 9TD, UK Tel: (01442) 261144 Fax: (01442) 227227 Hotline: 08704437766 Web Address: http://www.epson.co.uk

# Africa

Contact your dealer Email: support@epson.co.za Web Address: http://www.epson.co.za or http://www.epson.fr

SOUTH AFRICA Epson South Africa Grnd. Floor, Durham Hse, Block 6 Fourways Office Park Cnr. Fourways Blvd. & Roos Str. Fourways, Gauteng, South Africa Tel: +27 11 465 9621 Fax: +27 11 465 1542 Helpdesk: 0860 337766 or +27 11 201 7741 Email: support@epson.co.za Web Address: http://www.epson.co.za

# **Middle East**

#### **Epson (Middle East)**

P.O. Box: 17383 Jebel Ali Free Zone Dubai UAE (United Arab Emirates) Tel: +971 4 88 72 1 72 Fax: +971 4 88 18 9 45 Email: supportme@epson.co.eu Web Address: http://www.epson.co.ae

# North, Central America and Caribbean Islands

CANADA Epson Canada, Ltd. 185 Renfrew Drive Markham, Ontario L3R 6G3 Canada Tel: 905-709-9475 or 905-709-3839 Web Address: http://www.epson.ca

# COSTA RICA Epson Costa Rica, S.A.

De la Embajada Americana, 200 Sur y 300 Oeste Pavas, San Jose Costa Rica Tel: 800-EPSONCR (800-3776627) Web Address: http://www.epson.co.cr

#### MEXICO

### Epson Mexico, S.A. de C.V.

Boulevard Manuel Avila Camacho 389 Edificio 1, Conjunto Legaria Col Irrigación, C.P. 11500 México, DF Tel: (52 55) 1323-2052 /(52 55) 1323-2096 /(52 55) 1323-2127 Web Address: http://www.epson.com.mx

ECUADOR Epson Ecuador Tel: 604-4220 (Guayaquil) (otras ciudades) Web Address: http://www.epson.com.ec

# UNITED STATES

#### Epson America, Inc.

3840 Kilroy Airport Way Long Beach, CA 90806, USA Tel: 562-276-4394 Web Address: http://www.epson.com

# **South America**

### ARGENTINA Epson Argentina S.R.L.

Ave. Belgrano 970 (1092) Buenos Aires, Argentina Tel: (5411) 5167-0300 Web Address: http://www.epson.com.ar

# BRAZIL Epson do Brasil

Av. Tucunaré, 720 Tamboré Barueri, Sao Paulo, SP 06460-020 Brazil Tel: (55 11) 3956-6868 Web Address: http://www.epson.com.br

#### CHILE

#### Epson Chile S.A.

La Concepción 322, Piso 3 Providencia, Santiago, Chile Tel: (562) 484-3400 Web Address: http://www.epson.cl

# COLOMBIA

#### **Epson Colombia Ltd.** Calle 100 No 19-54 Piso 7 Bogota, Colombia Tel: (571) 523-5000

Web Address: http://www.epson.com.co

### PERU

#### **Epson Peru S.A.** Av. Canaval y Moreyra 590 San Isidro, Lima, Perú Tel: (511) 418 0210 Web Address: http://www.epson.com.pe

VENEZUELA Epson Venezuela S.A. Calle 4 con Calle 11-1 La Urbina Sur. Caracas, Venezuela Tel: (58 212) 240-1111 Web Address: http://www.epson.com.ve

# Asia and Oceania

#### AUSTRALIA

#### Epson Australia Pty. Ltd.

3 Talavera Road, North Ryde, NSW 2113, AUSTRALIA Tel: 1300 361 054 Web Address: http://www.epson.com.au

# CHINA

Epson (China) Co., Ltd. 7F, Jinbao Building, No.89 Jinbao Street, Dongcheng District, Beijing, China Zip code: 100005 Tel: (86-10) 85221199 FAX: (86-10) 85221123 Hotline: 400-810-9977 Web Address: http://www.epson.com.cn

# HONG KONG Epson Hong Kong Ltd.

Unit 715-723, Trade Square, 681 Cheung Sha Wan Road, Cheung Sha Wan, Kowloon, Hong Kong Support Hotline: (852) 2827 8911 Fax: (852) 2827 4383 Web Address: http://www.epson.com.hk

### INDIA

## Epson India Pvt., Ltd.

12th Floor, The Millenia, Tower A, No. 1 Murphy Road, Ulsoor, Bangalore 560008 India Tel: 1800 425 0011/1860 3000 1600 Web Address: http://www.epson.co.in

# INDONESIA

# PT. Epson Indonesia

Wisma Keiai, 16th Floor, Jalan Jenderal Sudirman Kav. 3, Jakarta 10220, Indonesia Tel: 021-5723161 Fax: 021-5724357 Web Address: http://www.epson.co.id

### JAPAN Seiko Epson Co. Toyoshina Plant

VP Customer Support Group: 6925 Toyoshinatazawa, Azumino-shi, Nagano-ken, 399-8285 Japan Tel: 0263-87-5814 Fax: 0263-87-5813 Web Address: http://www.epson.jp

#### KOREA

### Epson Korea Co., Ltd.

11F Milim Tower, 825-22 Yeoksam-dong, Gangnam-gu, Seoul, 135-934 Korea Tel: 82-2-558-4270 Fax: 82-2-558-4272 Web Address: http://www.epson.co.kr

# MALAYSIA

Epson Malaysia Sdn. Bhd.

3rd Floor, East Tower, Wisma Consplant 1 No.2, Jalan SS 16/4, 47500 Subang Jaya, Malaysia. Tel: 03 56 288 288 Fax: 03 56 212 088 Web Address: http://www.epson.com.my

NEW ZEALAND Epson New Zealand

#### Level 2, 7-9 Fanshawe Street, Auckland Central, 1010 New Zealand Tel: 09 366 6855 Fax 09 366 6865 Web Address: http://www.epson.co.nz

#### PHILIPPINES Epson Philippines Co.

8th Floor, Anson's Centre, #23 ADB Avenue, Pasig City 1605, Philippines Tel: 632-7062609 Fax: 632-7062663 Web Address: http://www.epson.com.ph

#### SINGAPORE Epson Singapore Pte. Ltd.

1 HarbourFront Place, #03-02 HarbourFront Tower 1, Singapore 098633 Tel: 6586 3111 Web Address: http://www.epson.com.sg

# TAIWAN

Epson Taiwan Technology & Trading Ltd. 14F, No. 7, Song Ren Road, Taipei, Taiwan Tel: (02) 8786-6688 Fax: (02) 8786-6633 Web Address: http://www.epson.com.tw

#### THAILAND

### Epson (Thailand) Co., Ltd.

195 Empire Tower, 42nd Floor, South Sathorn Road, Yannawa, Sathorn, Bangkok 10120, Thailand Tel: 02 685 9888 Fax: 02 685 9889 Web Address: http://www.epson.co.th